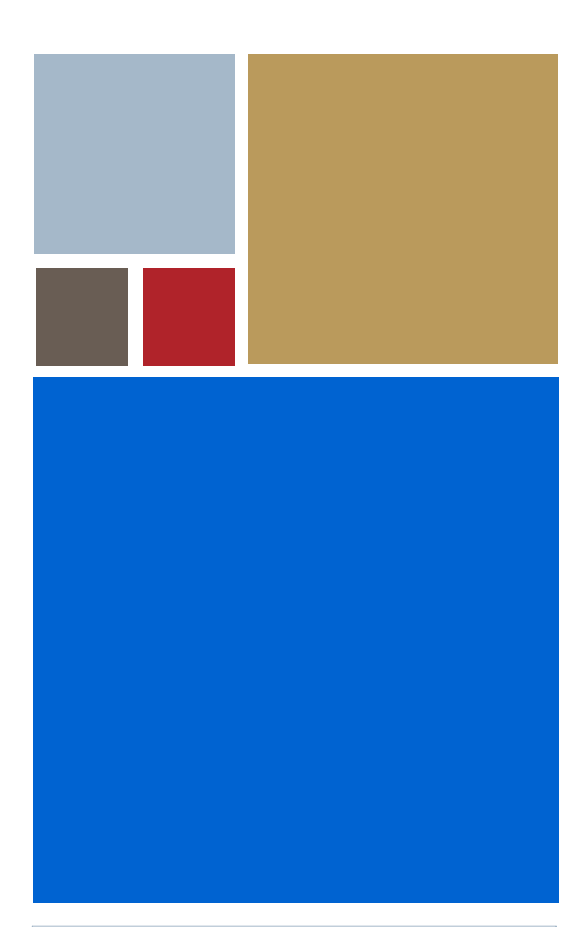

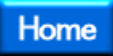

## <span id="page-0-0"></span>**OS-9® for GraphicsClient/ GraphicsClient Plus Board Guide**

**Version 4.7**

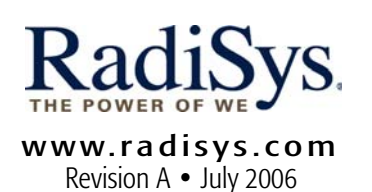

#### Copyright and publication information

This manual reflects version 4.7 of Microware OS-9. Reproduction of this document, in part or whole, by any means, electrical, mechanical, magnetic, optical, chemical, manual, or otherwise is prohibited, without written permission from RadiSys Microware Communications Software Division, Inc.

#### Disclaimer

The information contained herein is believed to be accurate as of the date of publication. However, RadiSys Corporation will not be liable for any damages including indirect or consequential, from use of the OS-9 operating system, Microware-provided software, or reliance on the accuracy of this documentation. The information contained herein is subject to change without notice.

#### Reproduction notice

The software described in this document is intended to be used on a single computer system. RadiSys Corporation expressly prohibits any reproduction of the software on tape, disk, or any other medium except for backup purposes. Distribution of this software, in part or whole, to any other party or on any other system may constitute copyright infringements and misappropriation of trade secrets and confidential processes which are the property of RadiSys Corporation and/or other parties. Unauthorized distribution of software may cause damages far in excess of the value of the copies involved.

July 2006 Copyright ©2006 by RadiSys Corporation All rights reserved. EPC and RadiSys are registered trademarks of RadiSys Corporation. ASM, Brahma, DAI, DAQ, MultiPro, SAIB, Spirit, and ValuePro are trademarks of RadiSys Corporation. DAVID, MAUI, OS-9, OS-9000, and SoftStax are registered trademarks of RadiSys Corporation. FasTrak, Hawk, and UpLink are trademarks of RadiSys Corporation. † All other trademarks, registered trademarks, service marks, and trade names are the property of their respective owners.

### Contents

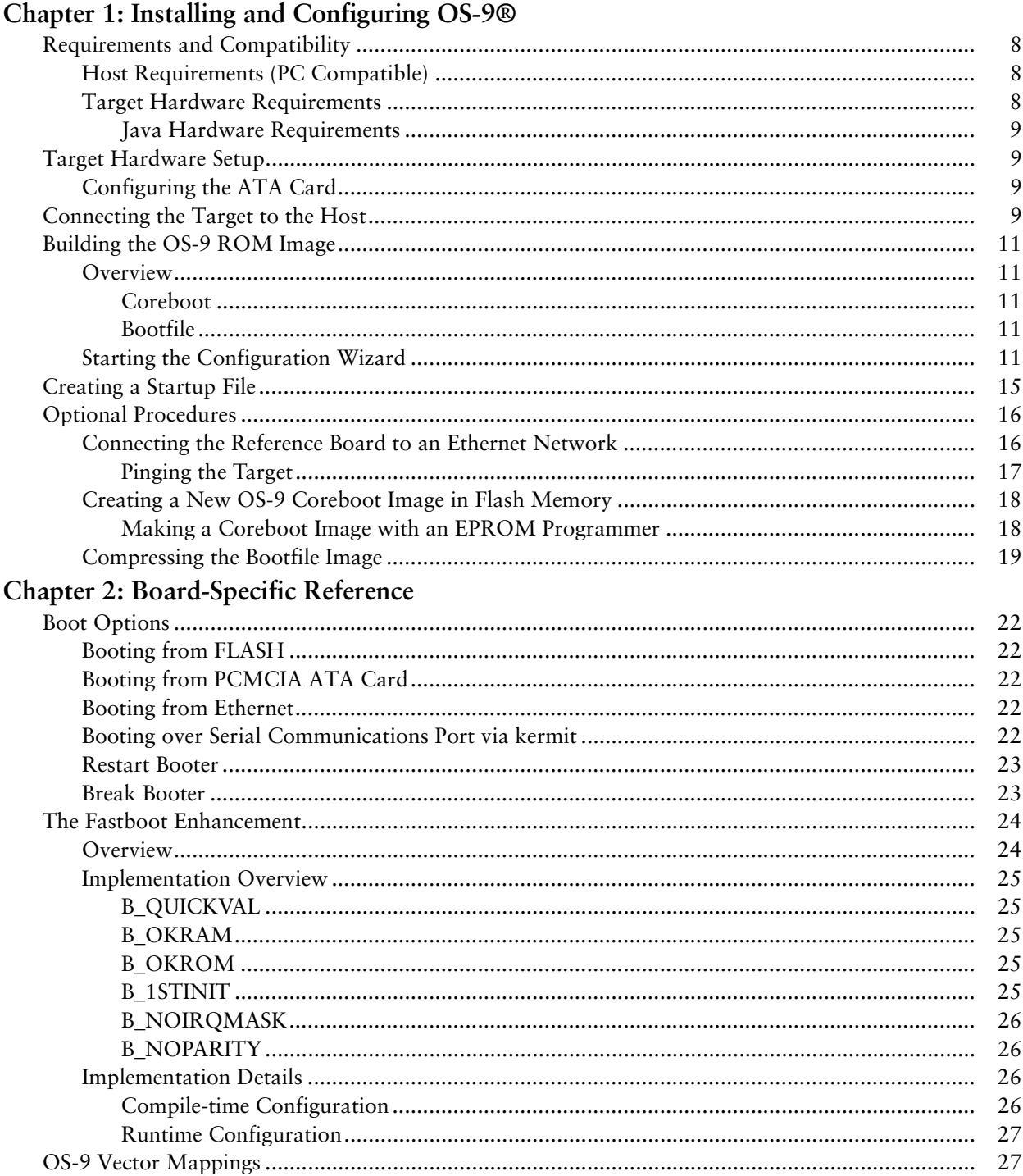

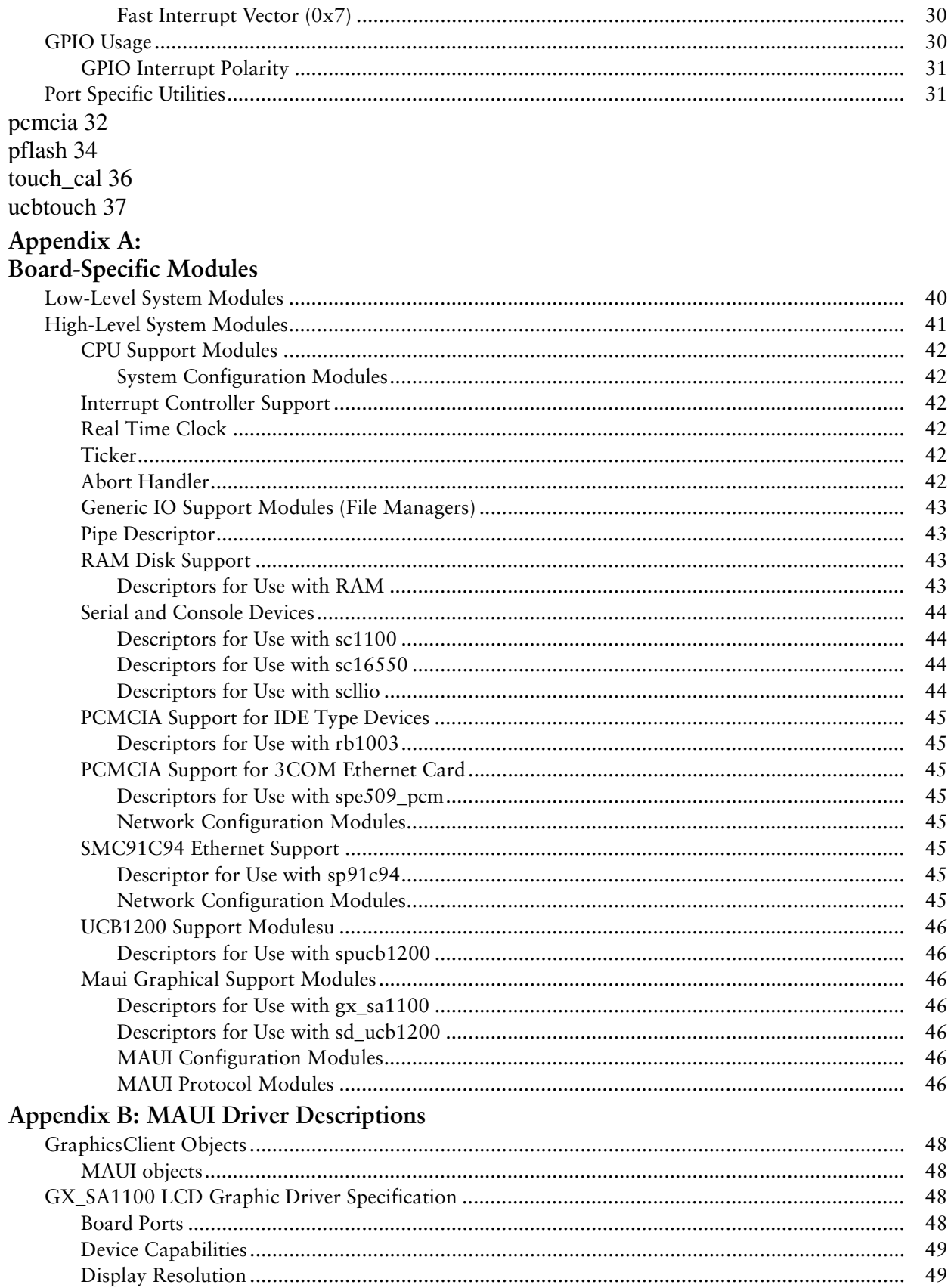

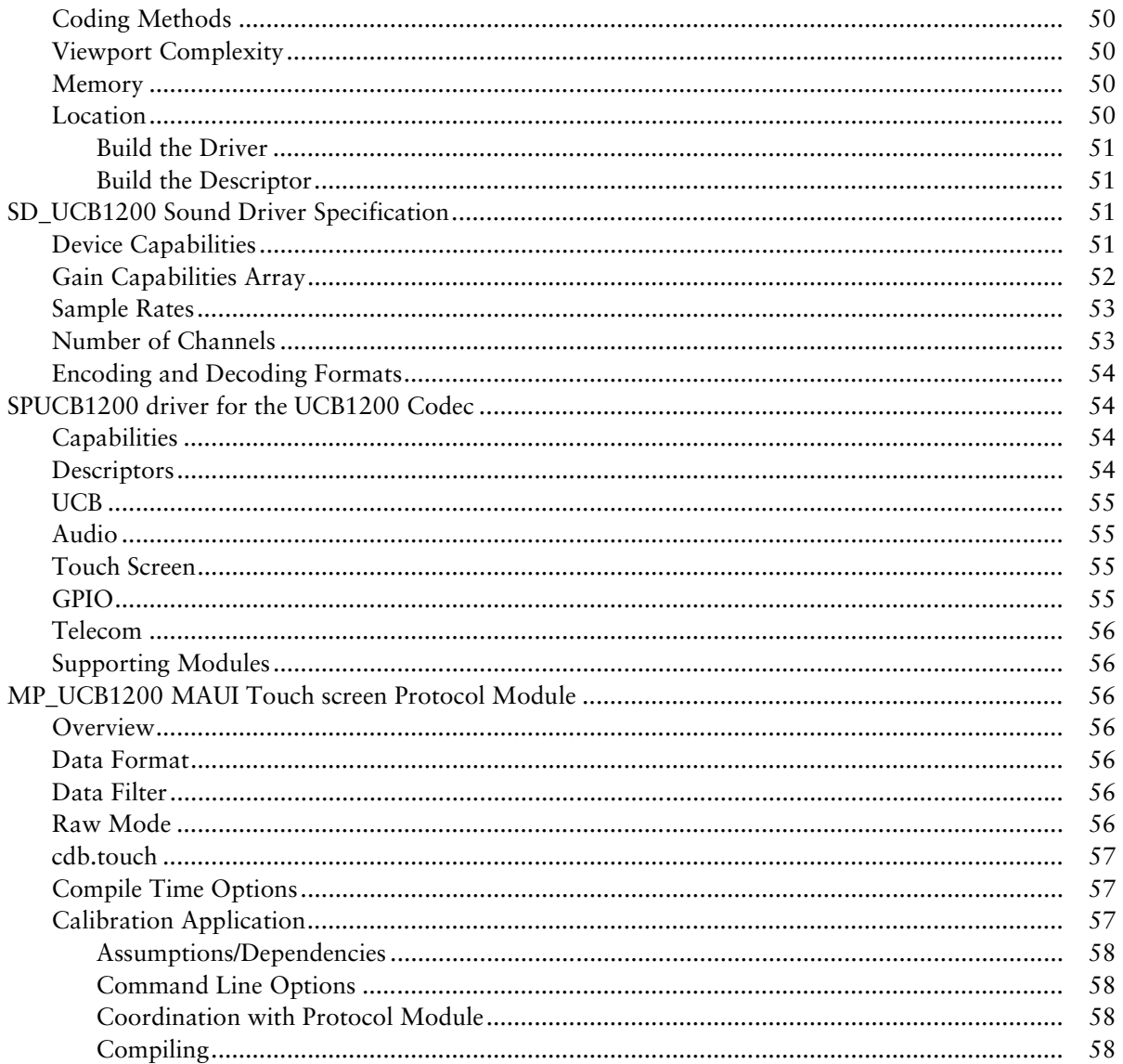

## <span id="page-6-0"></span>Installing afonfiguring S-9<sup>®</sup>

This chapter describes installing and configuring OS-9® on the ADS SA-1100 Microprocessor Reference Platform (GraphicsClient) and the ADS SA-1110 Microprocessor Reference Platform (GraphicsClient Plus).

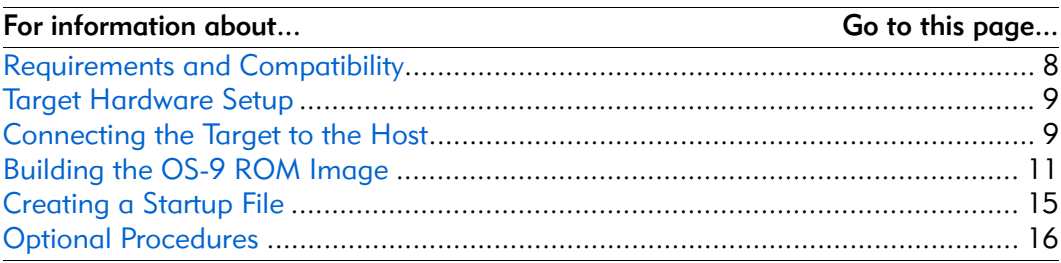

#### <span id="page-7-0"></span>Requirements and Compatibility

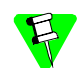

Before you begin, install the *Microware OS-9 for StrongARM* CD-ROM on your host PC.

#### <span id="page-7-1"></span>Host Requirements (PC Compatible)

Your host PC should have the following installed:

- Windows 95/98 or Windows NT/2000
- a minimum of 64MB of free disk space (an additional 200MB of free disk space is required to run PersonalJava Solution for OS-9)
- an Ethernet network card
- a PCMCIA card reader/writer
- at least 16MB of RAM
- a terminal emulation program (such as Hyperterminal that comes with Microsoft Windows)

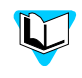

If you are a PersonalJava Solution for OS-9 licensee and you plan to use the Java JCC to pre-load your Java classes, you may need as much as 64MB of RAM. Refer to the document *Using JavaCodeCompact* for a complete discussion of using the JCC.

#### <span id="page-7-2"></span>Target Hardware Requirements

•

Your reference board requires the following hardware:

- a GraphicsClient power supply
- an RS-232 null modem serial cable
- an LCD touch screen, serial mouse, and PS/2 keyboard

The J4 connector controls the touch panel on the GraphicsClient. OS-9 does not allow the swapping of positive  $(P)$  and negative  $(M)$  connectors, or the swapping of X and Y pairs. To ensure a proper connection, use the following connector pinouts:

#### Figure 1-1. J4 Connector Pinout Diagram

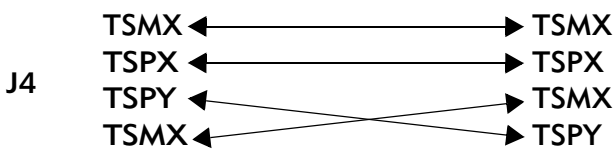

#### <span id="page-8-0"></span>Java Hardware Requirements

Below are the requirements for run PersonalJava Solution for OS-9:

- 16MB of RAM
- 4MB of FLASH (Boot)
- LCD Display

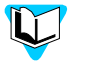

The *Graphics Client User's Manual* (#100110-40025) and *GraphicsClient Plus User's Manual* (#100110-80011) are provided by Applied Data Systems, Inc. You can download them from www.applieddata.net.

#### <span id="page-8-1"></span>Target Hardware Setup

#### <span id="page-8-2"></span>Configuring the ATA Card

You can use your ATA card to validate that your reference board is operational without requiring the connection to the host machine:

To configure the ATA card, complete the following steps:

Step 1. From a DOS prompt on the host machine, navigate to the following directory and run os9make:

MWOS\OS9000\ARMV4\PORTS\GRAPHICSCLIENT\BOOTS\SYSTEMS\PORTBOOT

Step 2. On the host machine, copy the following file into the root directory to the ATA card:

MWOS\OS9000\ARMV4\PORTS\GRAPHICSCLIENT\BOOTS\SYSTEMS\PORTBOOT\os9kboot

Step 3. Install the card in the single PCMCIA socket on the reference board.

#### <span id="page-8-3"></span>Connecting the Target to the Host

To connect the target to the host, complete the following steps:

- Step 1. Connect an RS-232 null modem cable from the reference board to the serial port of a Windows system.
- Step 2. Connect the serial cable to the J10 connector (or the DB9 connector that connects to J10) on the reference board. The J10 connector is the SA11X0 serial port 3 (SP3).
- Step 3. Connect the other end of the serial cable to the Host PC.
- Step 4. On the Windows desktop, click on the Start -> Programs -> Accessories -> Hyperterminal.
- Step 5. Open Hyperterminal and enter a name for your Hyperterminal session.
- Step 6. Select an icon for the new Hyperterminal session. A new icon is created with the name of your session associated with it. The next time you want to establish the same session, follow the directions in Step 3 and look for the icon you created in Step 4.
- Step 7. Click OK

Step 8. In the **Phone Number** dialog, go to the Connect Using box, and select the communications port to be used to connect to the reference board.

> The port selected is the same port that you connected to the serial cable from the reference board. Click OK

Step 9. In the **Port Settings** tab, enter the following settings:

Bits per second  $= 19200$ Data Bits = 8 Parity = None Stop bits  $= 1$ Flow control =  $XOn/XOff$ 

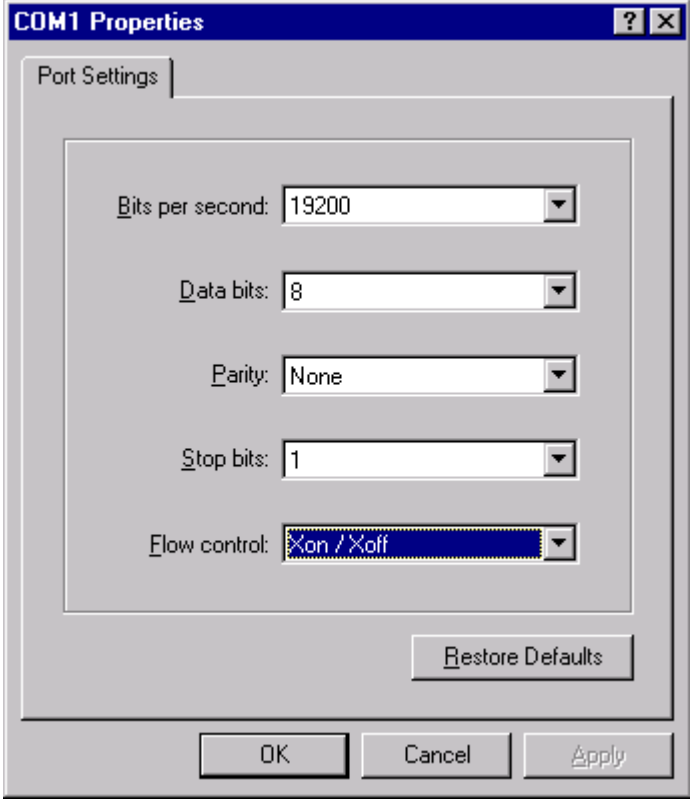

Figure 1-2. Port Settings

- Step 10. Click OK. A connection should be established. If the word connected does not appear in the lower left corner of the window, click Call -> Connect to establish a connection.
- Step 11. Apply power to the board. The OS-9 bootstrap message is displayed.

#### <span id="page-10-0"></span>Building the OS-9 ROM Image

#### <span id="page-10-1"></span>**Overview**

The OS-9 ROM image is a set of files and modules that collectively make up the OS-9 operating system. The specific ROM image contents can vary from system to system depending on hardware capabilities and user requirements.

To simplify the process of loading and testing OS-9, the ROM image is generally divided into two parts—the low-level image, called coreboot; and the high-level image, called bootfile.

#### <span id="page-10-2"></span>Coreboot

The coreboot image is generally responsible for initializing hardware devices and locating the high-level (or bootfile) image as specified by its configuration. This might be from a FLASH part, a hard disk, or Ethernet. It is also responsible for building basic structures based on the image it finds and passing control to the kernel to bring up the OS-9 system.

#### <span id="page-10-3"></span>Bootfile

The bootfile image contains the kernel and other high-level modules (initialization module, file managers, drivers, descriptors, applications). The image is loaded into memory based on the device you select from the boot menu. The bootfile image normally brings up an OS-9 shell prompt, but can be configured to automatically start an application.

RadiSys provides a Configuration Wizard to create a coreboot image, a bootfile image, or an entire OS-9 ROM image. The wizard can also be used to modify an existing image. The Configuration Wizard is automatically installed on your host PC during the OS-9 installation process.

#### <span id="page-10-4"></span>Starting the Configuration Wizard

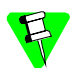

Microware OS-9 for StrongARM supports ATA Flash cards.

The Configuration Wizard is the application used to build the coreboot, bootfile, or ROM image.

To start the Configuration Wizard, perform the following steps:

Step 1. From the Windows desktop, select Start -> RadiSys -> Microware OS-9 for <product> -> Configuration Wizard. You should see the following opening screen:

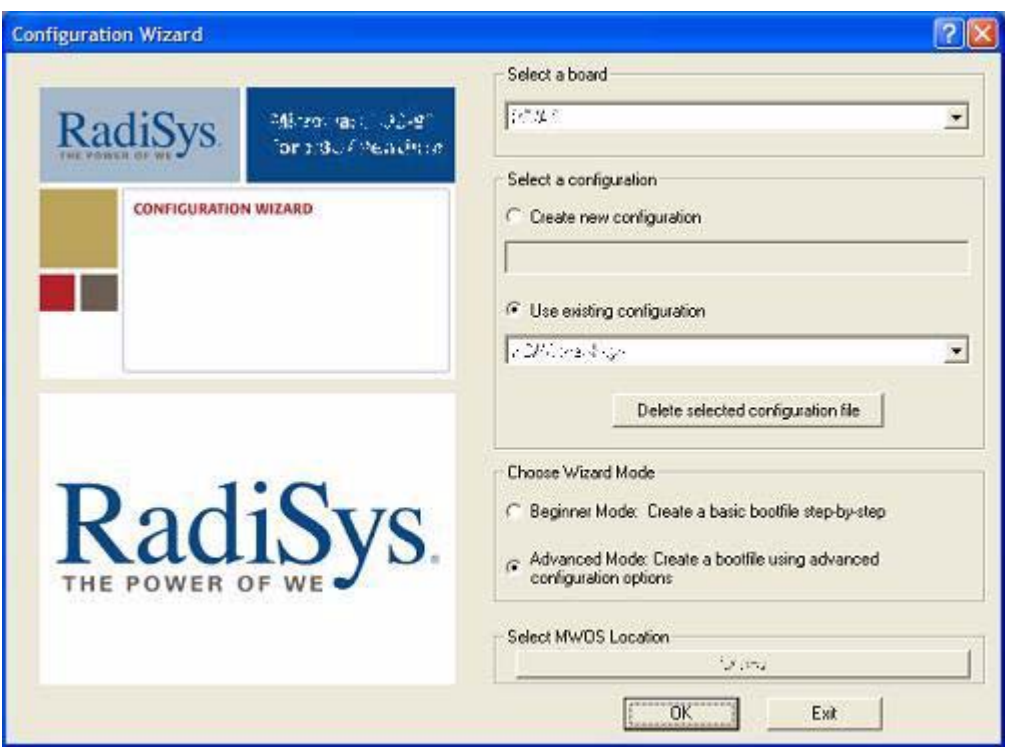

Figure 1-3. Configuration Wizard Opening Screen

- Step 2. Select your target board from the Select a board pull-down menu.
- Step 3. Select the Create new configuration radio button from the Select a configuration menu and type in the name you want to give your ROM image in the supplied text box. This names your new configuration, which can later be accessed by selecting the Use existing configuration pull down menu.
- Step 4. Select the Advanced Mode radio button from the Choose Wizard Mode field and click OK**.** The Wizard's main window is displayed. This is the dialog from which you will proceed to build your image. An example is shown in [Figure 1-4.](#page-12-0)

<span id="page-12-0"></span>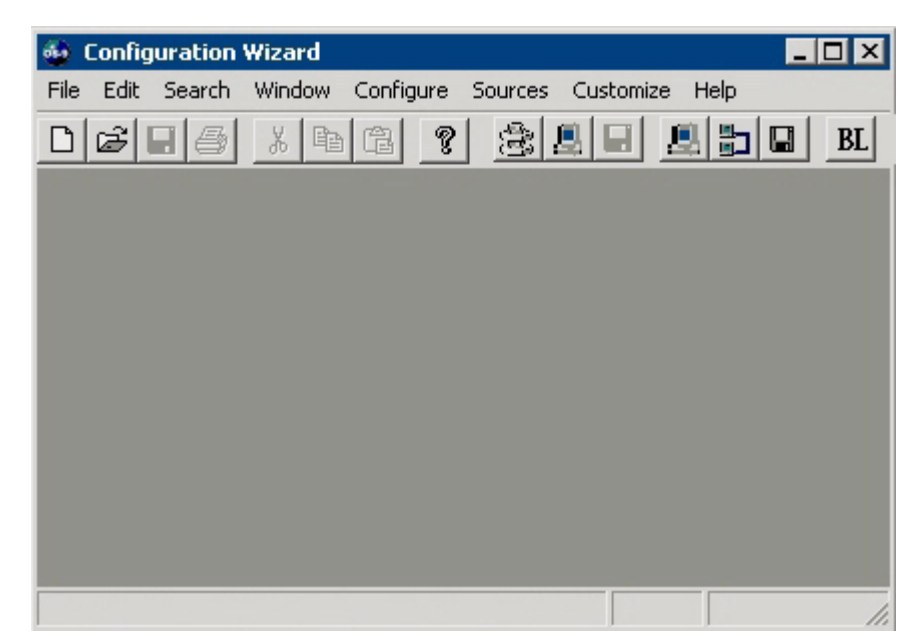

Figure 1-4. Configuration Wizard Main Window

If you intend on using the target board across a network, proceed to the next step. If not, go directly to step nine.

- Step 5. If you want to use the target board across a network, you will need to configure the Ethernet settings within the Configuration Wizard. To do this, select  $\epsilon$  configure  $\rightarrow$ Bootfile -> Network Configuration from the Wizard's main menu.
- Step 6. From the Network Configuration dialog, select the Interface Configuration tab. From here you can select and enable the interface. For example, you can select the appropriate Ethernet card from the list of options on the left and specify whether you would like to enable IPv4 or IPv6 addressing. [Figure 1-5](#page-13-0) shows an example of the Interface Configuration tab.

<span id="page-13-0"></span>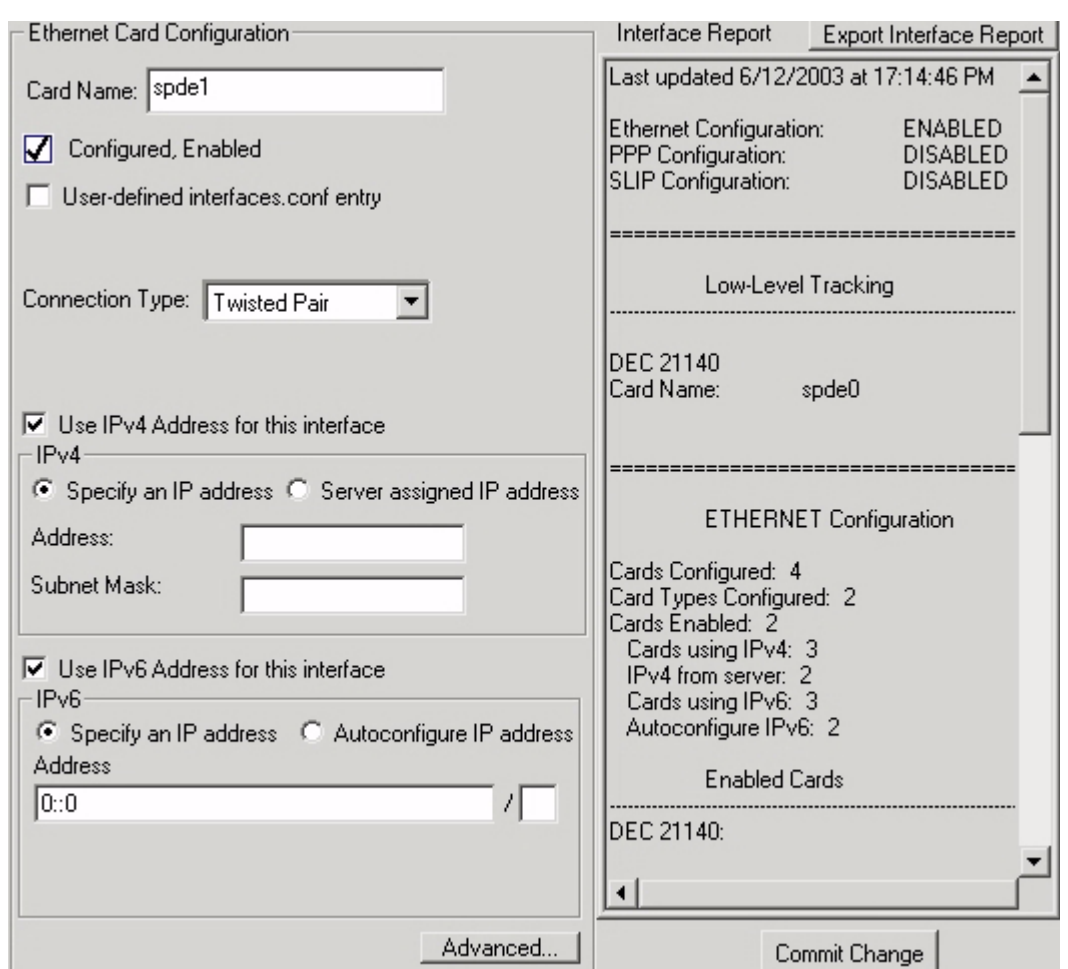

Figure 1-5. Interface Configuration

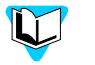

To learn more about IPv4 and IPv6 functionalities, refer to the *Using LAN* manual, included with this product CD.

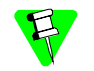

Contact your system administrator if you do not know the network values for your board.

- Step 7. Once you have made your settings in the Network Configuration dialog, click OK.
- Step 8. Select the SoftStax® Setup tab, then select the Enable SoftStax radio button. Click OK. Other Network Configuration options can also be changed in this dialog according to your specific requirements and your network.
- Step 9. Select Configure -> Build Image to display the Master Builder window. If you want networking enabled, be sure the SoftStax (SPF) Support box is checked.
- Step 10. Select the **Bootfile only** radio button, then select Build. This will build a boot image that can be placed on the PCMCIA card.

Step 11. If it is not already powered off, turn off your board and insert the PCMCIA IDE card into the PCMCIA slot of your computer.

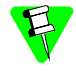

Inserting and removing a PCMCIA card with the power on is not supported in this release. Damage may occur to the PCMCIA card if it is inserted or removed while power is applied to the board.

- Step 12. Click save As to save the file os the stock to the root directory of the PCMCIA IDE card.
- Step 13. Remove the PCMCIA IDE card from the computer and insert the PCMCIA card into the socket on the reference board.

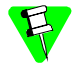

The GraphicsClient/GraphicsClient Plus design does not provide enough current for the TypeIII PCMCIA (double height).

Step 14. Apply power to the board. The reference board will boot from the IDE PCMCIA card and you should see the "\$" prompt.

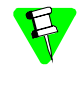

After the reference board is booted using the PCMCIA card, you can move the boot image to Flash and boot from there. To move the boot image to Flash, enter the following command at the OS-9 prompt:

\$ pflash -i -f=/mhc1/os9kboot

Once the boot image has been moved to Flash, you no longer need the PCMCIA card to boot the reference board to an OS-9 prompt.

#### <span id="page-14-0"></span>Creating a Startup File

When the Configuration Wizard is set to use a hard drive or another fixed drive, such as a PC Flash Card, as the default device, it automatically sets up the init module to call the startup file in the sys directory in the target (For example: /h0/SYS/startup, /mhc1/SYS/startup). However, this directory and file will not exist until you create it. To create the startup file, complete the following steps:

- Step 1. If not already available, create a SYS directory on the target machine where the startup file will reside (for example: makdir /h0/SYS, makdir /dd/SYS).
- Step 2. On the host machine, navigate to the following directory:

MWOS/OS9000/SRC/SYS

You should see the following files:

- motd: Message of the day file
- password: User/password file
- termcap: Terminal description file
- startup: Startup file

Below is the example startup file as it appears in this directory:

```
-tnxnp
tmode -w=1 nopause
*
*setime </term ; * start system clock
setime -s ;* start system clock
link mshell csl; * make "mshell" and "csl" stay in memory
* iniz r0 h0 d0 t1 p1 term ;* initialize devices
* load utils ;* make some utilities stay in memory
* tsmon /term /t1 & ;* start other terminals
list sys/motd
setenv TERM vt100
tmode -w=1 pause
mshell<>>>/term -l&
```
Because the command lines in the startup file are system-dependent, it may be necessary to modify the file to fit your system configuration. It is recommended that you modify the file before transferring it to the target machine.

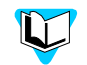

Refer to the Making a Startup File section in Chapter 9 of the *Using OS-9* manual for more information on startup files.

- Step 3. Transfer all files to the newly created sys directory on the target machine. (You can use Kermit, or FTP in ASCII mode to transfer these files.)
- Step 4. Since the files are still in DOS format, you will be required to convert them into the OS-9 format with the cudo utility. The following command is an example: cudo -cdo password

This will convert the password file from DOS to OS-9 format.

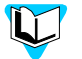

For a complete description of all the cudo command options, refer to the *Utilities Reference Manual* located on the Microware OS-9 CD.

#### <span id="page-15-0"></span>Optional Procedures

#### <span id="page-15-1"></span>Connecting the Reference Board to an Ethernet Network

Microware OS-9 for StrongARM supports using the onboard SMC91C94 or a 3COM Etherlink III - LAN PC Card for mwSoftStax TCP/IP connections. Also, Microware OS-9 for StrongARM provides system level support for telnet, FTP, and NFS.

To use Ethernet networking, you must create a bootfile that has the Ethernet options enabled and insert an Ethernet PCMCIA card into the reference board if you choose to use a PCMCIA Ethernet card.

Complete the following steps to connect your board to an Ethernet network:

- Step 1. From the Windows desktop, select Start -> RadiSys -> Microware OS-9 for <product> -> Configuration Wizard. Open the Wizard using the steps from the [Starting the Configuration Wizard](#page-10-4) section.
- Step 2. From the Wizard menu, select Configure -> Bootfile -> Network Configuration. The Network Configuration dialog box appears.
- Step 3. Change the network settings as needed. Refer to the Configuration Wizard help for more information on the network settings.
- Step 4. Create a new Bootfile by following the directions in the [Building the OS-9 ROM](#page-10-0)  [Image](#page-10-0) section.
- Step 5. Turn off the reference board.

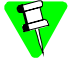

Inserting and removing a PCMCIA card with the power on is not supported in this release. Damage may occur to the PCMCIA card if it is inserted or removed while power is applied to the board.

- Step 6. From here, you may proceed in one of two ways:
	- 1. If the on-board Ethernet interface is being used, insert PCMCIA card into the socket on the reference board.

 $-OR-$ 

2. If the 3COM PC card Ethernet interface is being used, you must place the bootfile into the on-board FLASH or transfer it to the target via a bootp server.

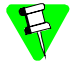

- For more information on storing the bootfile in FLASH, refer to the pflash utility.
- For more information on booting via the bootp server, refer to the Booting From Ethernet section.
- Step 7. Connect the 10 Base T connector to the appropriate Ethernet interface.
- Step 8. Apply power to the board.
- Step 9. Test the Ethernet connection by pinging the reference board.

If the ping operation fails, you will have to evaluate the following scenarios:

- Is the board connected to a live Ethernet port?
- Is the Ethernet cable defective?
- Are the network settings for the reference board correct?

#### <span id="page-16-0"></span>Pinging the Target

Windows includes a ping command that can be used to test the Ethernet connection for the reference board.

- Step 1. Go to the DOS prompt.
- Step 2. Type ping <IP Address>.

The IP Address is the address you assigned to the evaluation board in either the Coreboot module or the Bootfile module. The address is typed without the <> brackets.

If the ping was successful, you will see the following response: Reply from <IP Address>: bytes=xx time =xms TTL= xx

If the ping was unsuccessful, you will see the following response: Request timed out.

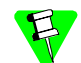

Windows 95, 98, and NT do not support IPv6.

#### <span id="page-17-0"></span>Creating a New OS-9 Coreboot Image in Flash Memory

If you want to use ROM Ethernet services such as System State Debugging, you must create a new coreboot image. The coreboot image that was shipped with the reference board does not allow you to perform System State Debugging because the IP address in Flash ROM is set to "0.0.0.0". You can create the coreboot image with an EPROM programmer.

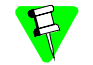

Generally, re-creating the coreboot image is required only when system state debugging is desired.

#### <span id="page-17-1"></span>Making a Coreboot Image with an EPROM Programmer

Set the jumpers on the reference board as specified in the *GraphicsClient User's Manual* or *GraphicsClient Plus User's Manual* supplied by Applied Data Systems. In most cases you can use the default factory jumper settings.

Complete the following steps to make a coreboot image with an EPROM programmer:

- Step 1. From the Windows desktop, select Start -> RadiSys -> Microware OS-9 for <product> -> Configuration Wizard. Open the Wizard using the steps from the [Starting the Configuration Wizard](#page-10-4) section.
- Step 2. Make any necessary changes to the coreboot settings.
- Step 3. Select Configure -> Build Image to display the Master Builder screen.
- Step 4. Select the Coreboot Only Image setting and click Build.
- Step 5. Click save As to save the coreboot image to a directory of your choosing. If the directory does not exist, you will need to create it.
- Step 6. Transfer the coreboot image to the EPROM with the EPROM programmer. You will need to follow the documentation for the EPROM programmer to complete this step.
- Step 7. Install the FLASH device in socket U22 on the reference board.

#### <span id="page-18-0"></span>Compressing the Bootfile Image

OS-9 bootfiles can be compressed to allow more modules to be loaded into a bootfile; this can be useful if you plan on storing your image on a small FLASH part or a floppy disk.

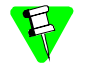

The bootfile compression utility performs the compression at approximately a 2.5:1 ratio.

Complete the following steps to compress your image:

Step 1. Verify that your coreboot contains the uncompress module. This module can be found in the pre-built ROM and coreboot images that were shipped with your Microware OS-9 product.

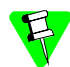

The uncompress module must be included in order for the compression to execute properly.

- Step 2. Open the Configuration Wizard and select Configure -> Coreboot -> Main Configuration from the main menu.
- Step 3. Select the Bootfile Compression tab. Verify that the **Include bootfile uncompress**  module box is checked and select OK.
- Step 4. When you are ready to build the image, open the **Master Builder** dialog. Verify that the **Compress Bootfile** box is checked and then press Build to begin the installing the image.

## **2 Board-Specific Reference**

<span id="page-20-0"></span>This chapter contains information that is specific to the INTEL SA-1100 Microprocessor Reference Platform (GraphicsClient) and the INTEL SA-1110 Microprocessor Reference Platform (GraphicsClient Plus) reference boards.

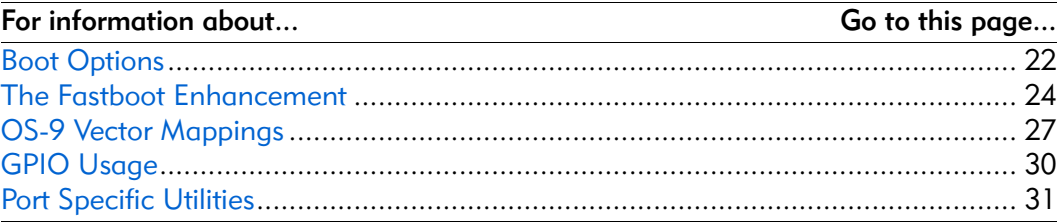

#### <span id="page-21-0"></span>Boot Options

Following are the default boot options for the reference board. You can select these by hitting the space bar when the Now Trying to Override Autobooters message appears on the console port when booting.

You can configure these booters by altering the default, des file at the following location:

MWOS/OS9000/ARMV4/PORTS/GRAPHICSCLIENT/ROM

Booters can be configured to be either menu or auto booters. The auto booters automatically try and boot in order from each entry in the auto booter array. Menu booters from the defined menu booter array are chosen interactively from the console command line after getting the boot menu.

#### <span id="page-21-1"></span>Booting from FLASH

When the romate has a ROM search list defined the options ro and  $1r$  appear in the boot menu. If no search list is defined N/A appears in the boot menu. If an OS9 bootfile is programmed into flash in the address range defined in ports default.des file the system can boot and run from flash.

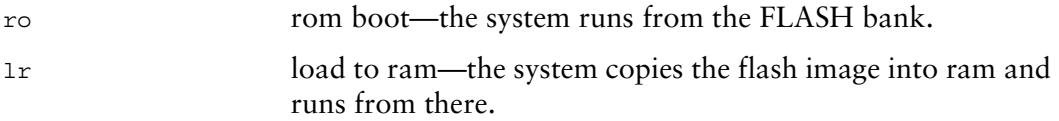

#### <span id="page-21-2"></span>Booting from PCMCIA ATA Card

The system can boot from a PC formatted PCMCIA hard card which resides in the PCMCIA slot.

ide0 The file os9kboot is searched for in slot 0. If found it is copied to system RAM and runs from there.

#### <span id="page-21-3"></span>Booting from Ethernet

The system can boot using the BootP protocol using either an Ethernet card or the on-board eb option.

eb Ethernet boot—the selected Ethernet interface will use the bootp protocol to transfer a bootfile into RAM and the systems runs from there.

#### <span id="page-21-4"></span>Booting over Serial Communications Port via kermit

The system can down-load a bootfile in binary form over its serial communication port at 115200 using the kermit protocol. The speed of this transfer depends of the size of the bootfile, but expect at least a 3 minute wait, dots will show the progress of the boot. The communications port is located at header J7 and uses the SA1100's SP1 UART.

ker kermit boot—The os9kboot file is sent via the kermit protocol into system RAM and runs from there.

#### <span id="page-22-0"></span>Restart Booter

The restart booter allows a way to restart the bootstrap sequence.

q quit—quit and attempt to restart the booting process.

#### <span id="page-22-1"></span>Break Booter

The break booter allows entry to the system level debugger (if one exists). If the debugger is not in the system the system will reset.

break break—break and enter the system level debugger rombug. Below is an xample boot session and message. OS-9 Bootstrap for the ARM

ATA IDE disk found in socket 00 Now trying to Override autobooters.

BOOTING PROCEDURES AVAILABLE ------------- <INPUT>

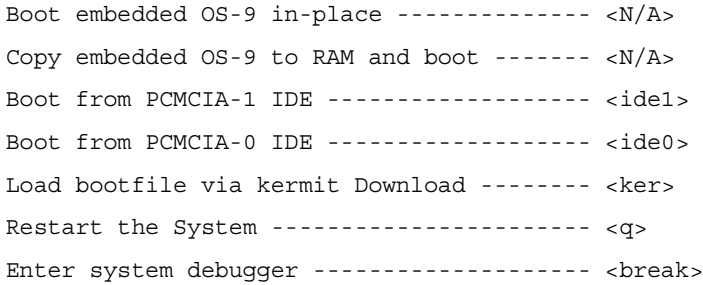

Select a boot method from the above menu: ide0

Wait for IDE drive ready. IDE Model : ATA\_FLASH Number Heads : 0x0002 Total Cylinders : 0x03d8 Sectors Per Track : 0x0020

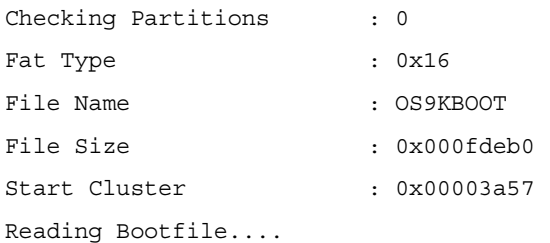

```
Boot Address : 0xc002c850
Boot Size : 0x000fdeb0
OS-9000 kernel was found.
A valid OS-9000 bootfile was found.
$
```
#### <span id="page-23-0"></span>The Fastboot Enhancement

The Fastboot enhancements to OS-9 provide faster system bootstrap performance to embedded systems. The normal bootstrap performance of OS-9 is attributable to its flexibility. OS-9 handles many different runtime configurations to which it dynamically adjusts during the bootstrap process.

The Fastboot concept consists of informing OS-9 that the defined configuration is static and valid. These assumptions eliminate the dynamic searching OS-9 normally performs during the bootstrap process and enables the system to perform a minimal amount of runtime configuration. As a result, a significant increase in bootstrap speed is achieved.

#### <span id="page-23-1"></span>**Overview**

The Fastboot enhancement consists of a set of flags that control the bootstrap process. Each flag informs some portion of the bootstrap code that a particular assumption can be made and that the associated bootstrap functionality should be omitted.

The Fastboot enhancement enables control flags to be statically defined when the embedded system is initially configured as well as dynamically altered during the bootstrap process itself. For example, the bootstrap code could be configured to query dip switch settings, respond to device interrupts, or respond to the presence of specific resources which would indicate different bootstrap requirements.

In addition, the Fastboot enhancement's versatility allows for special considerations under certain circumstances. This versatility is useful in a system where all resources are known, static, and functional, but additional validation is required during bootstrap for a particular instance, such as a resource failure. The low-level bootstrap code may respond to some form of user input that would inform it that additional checking and system verification is desired.

#### <span id="page-24-0"></span>Implementation Overview

The Fastboot configuration flags have been implemented as a set of bit fields. An entire 32-bit field has been dedicated for bootstrap configuration. This four-byte field is contained within the set of data structures shared by the ModRom subcomponents and the kernel. Hence, the field is available for modification and inspection by the entire set of system modules (high-level and low-level). Currently, there are six bit flags defined with eight bits reserved for user-definable bootstrap functionality. The reserved user-definable bits are the high-order eight bits (31-24). This leaves bits available for future enhancements. The currently defined bits and their associated bootstrap functionality are listed below:

#### <span id="page-24-1"></span>B\_QUICKVAL

The B QUICKVAL bit indicates that only the module headers of modules in ROM are to be validated during the memory module search phase. This causes the CRC check on modules to be omitted. This option is a potential time saver, due to the complexity and expense of CRC generation. If a system has many modules in ROM, where access time is typically longer than RAM, omitting the CRC check on the modules will drastically decrease the bootstrap time. It is rare that corruption of data will ever occur in ROM. Therefore, omitting CRC checking is usually a safe option.

#### <span id="page-24-2"></span>B\_OKRAM

The B\_OKRAM bit informs both the low-level and high-level systems that they should accept their respective RAM definitions without verification. Normally, the system probes memory during bootstrap based on the defined RAM parameters. This allows system designers to specify a possible RAM range, which the system validates upon startup. Thus, the system can accommodate varying amounts of RAM. In an embedded system where the RAM limits are usually statically defined and presumed to be functional, however, there is no need to validate the defined RAM list. Bootstrap time is saved by assuming that the RAM definition is accurate.

#### <span id="page-24-3"></span>B\_OKROM

The B OKROM bit causes acceptance of the ROM definition without probing for ROM. This configuration option behaves like the  $\overline{B}$  okram option, except that it applies to the acceptance of the ROM definition.

#### <span id="page-24-4"></span>B\_1STINIT

The B 1STINIT bit causes acceptance of the first init module found during coldstart. By default, the kernel searches the entire ROM list passed up by the  $_{\text{Mod Rom}}$ for init modules before it accepts and uses the init module with the highest revision number. In a statically defined system, time is saved by using this option to omit the extended init module search.

#### <span id="page-25-0"></span>B\_NOIRQMASK

The B NOIRQMASK bit informs the entire bootstrap system that it should not mask interrupts for the duration of the bootstrap process. Normally, the ModRom code and the kernel cold-start mask interrupts for the duration of the system startup. However, some systems that have a well defined interrupt system (i.e. completely calmed by the sysinit hardware initialization code) and also have a requirement to respond to an installed interrupt handler during system startup can enable this option to prevent the ModRom and the kernel cold-start from disabling interrupts. This is particularly useful in power-sensitive systems that need to respond to "power-failure" oriented interrupts.

Some portions of the system may still mask interrupts for short periods during the execution of critical sections.

#### <span id="page-25-1"></span>B\_NOPARITY

If the RAM probing operation has not been omitted, the B\_NOPARITY bit causes the system to not perform parity initialization of the RAM. Parity initialization occurs during the RAM probe phase. The B\_NOPARITY option is useful for systems that either require no parity initialization at all or systems that only require it for "power-on" reset conditions. Systems that only require parity initialization for initial "power-on" reset conditions can dynamically use this option to prevent parity initialization for subsequent "non-power-on" reset conditions.

#### <span id="page-25-2"></span>Implementation Details

This section describes the compile-time and runtime methods by which the bootstrap speed of the system can be controlled.

#### <span id="page-25-3"></span>Compile-time Configuration

The compile-time configuration of the bootstrap is provided by a pre-defined macro (BOOT CONFIG), which is used to set the initial bit-field values of the bootstrap flags. You can redefine the macro for recompilation to create a new bootstrap configuration. The new over-riding value of the macro should be established by redefining the macro in the rom config.h header file or as a macro definition parameter in the compilation command.

The rom config.h header file is one of the main files used to configure the ModRom system. It contains many of the specific configuration details of the lowlevel system. Below is an example of how you can redefine the bootstrap configuration of the system using the BOOT CONFIG macro in the rom config.h header file:

#define BOOT\_CONFIG (B\_OKRAM + B\_OKROM + B\_QUICKVAL)

Below is an alternate example showing the default definition as a compile switch in the compilation command in the makefile:

SPEC COPTS = -dNEWINFO -dNOPARITYINIT -dBOOT CONFIG=0x7 This redefinition of the BOOT CONFIG macro results in a bootstrap method that accepts the RAM and ROM definitions without verification, and also validates modules solely on the correctness of their module headers.

#### <span id="page-26-0"></span>Runtime Configuration

The default bootstrap configuration can be overridden at runtime by changing the rinf- $>0$ s- $>$ boot config variable from either a low-level P2 module or from the sysinit<sub>2</sub>() function of the sysinit.c file. The runtime code can query jumper or other hardware settings to determine what user-defined bootstrap procedure should be used. An example P2 module is shown below.

If the override is performed in the sysinit2() function, the effect is not realized until after the low-level system memory searches have been performed. This means that any runtime override of the default settings pertaining to the memory search must be done from the code in the P2 module code.

```
#define NEWINFO
#include <rom.h>
#include <types.h>
#include <const.h>
#include <errno.h>
#include <romerrno.h>
#include <p2lib.h>
error code p2start(Rominfo rinf, u char *glbls)
{
   /* if switch or jumper setting is set… */
   if (switch or jumper == SET) {
       /* force checking of ROM and RAM lists */
      rinf->os->boot_config &= ~(B_OKROM+B_OKRAM);
   }
   return SUCCESS;
}
```
#### <span id="page-26-1"></span>OS-9 Vector Mappings

This section contains the vector mappings for the OS-9 GraphicsClient implementation of the SA1100 and the OS-9 GraphicsClient Plus implementation of the SA1110.

The ARM standard defines exceptions 0x0-0x8. The OS-9 system maps these 1-1. External interrupts from vector 0x6 are expanded to the virtual vector range shown below by the irq1100 module.

Vectors can be virtually remapped from a ROM at physical address 0, into DRAM at virtual address 0. This speeds up interrupt response time and is enabled by defining the first cache list entry as a sub 1M size.

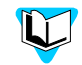

Refer to the 1100/1110 hardware documentation for more information on individual sources.

[Table 2-1](#page-27-0) and [Table 2-2](#page-27-1) show the OS-9 IRQ assignment for the target board.

<span id="page-27-0"></span>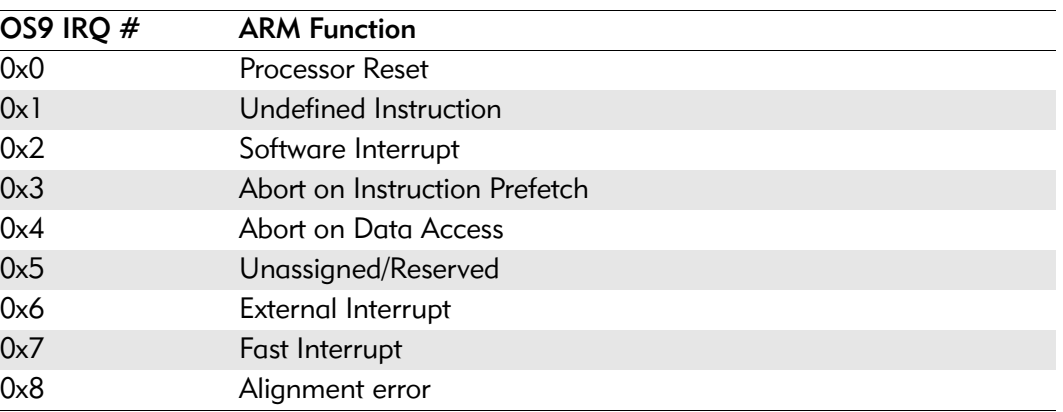

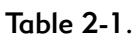

#### Table 2-2.

<span id="page-27-1"></span>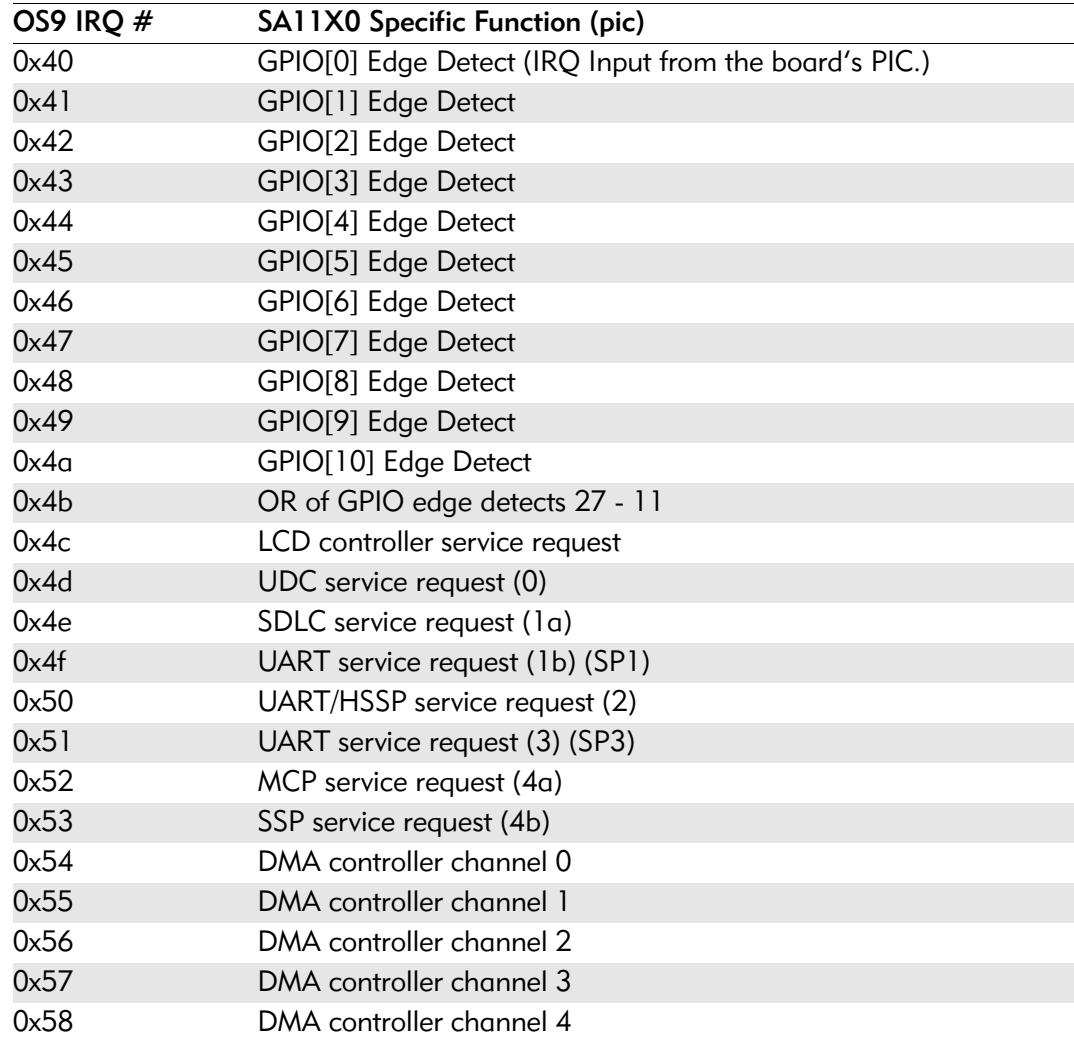

| OS9 IRQ # | SA11X0 Specific Function (pic)                                                            |
|-----------|-------------------------------------------------------------------------------------------|
| 0x59      | DMA controller channel 5                                                                  |
| 0x5a      | OS timer 0                                                                                |
| 0x5b      | OS timer 1                                                                                |
| 0x5c      | OS timer 2                                                                                |
| 0x5d      | OS timer 3                                                                                |
| 0x5e      | One Hz clock tick                                                                         |
| 0x5f      | RTC als alarm register                                                                    |
| 0x60      | GPIO[11] Edge Detect (the vector 0x4b OR is broken out here to<br>make each one distinct) |
| 0x61      | GPIO[12] Edge Detect                                                                      |
| 0x62      | GPIO[13] Edge Detect                                                                      |
| 0x63      | GPIO[14] Edge Detect                                                                      |
| 0x64      | GPIO[15] Edge Detect                                                                      |
| 0x65      | GPIO[16] Edge Detect                                                                      |
| 0x66      | GPIO[17] Edge Detect                                                                      |
| 0x67      | GPIO[18] Edge Detect                                                                      |
| 0x68      | GPIO[19] Edge Detect                                                                      |
| 0x69      | GPIO[20] Edge Detect                                                                      |
| 0x6a      | GPIO[21] Edge Detect                                                                      |
| 0x6b      | GPIO[22] Edge Detect                                                                      |
| 0x6c      | GPIO[23] Edge Detect                                                                      |
| 0x6d      | GPIO[24] Edge Detect                                                                      |
| 0x6e      | GPIO[25] Edge Detect                                                                      |
| 0x6f      | GPIO[26] Edge Detect                                                                      |
| 0x70      | GPIO[27] Edge Detect                                                                      |

Table 2-2.

[Table 2-3](#page-28-0) shows the board's Pic functions.

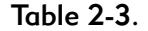

<span id="page-28-0"></span>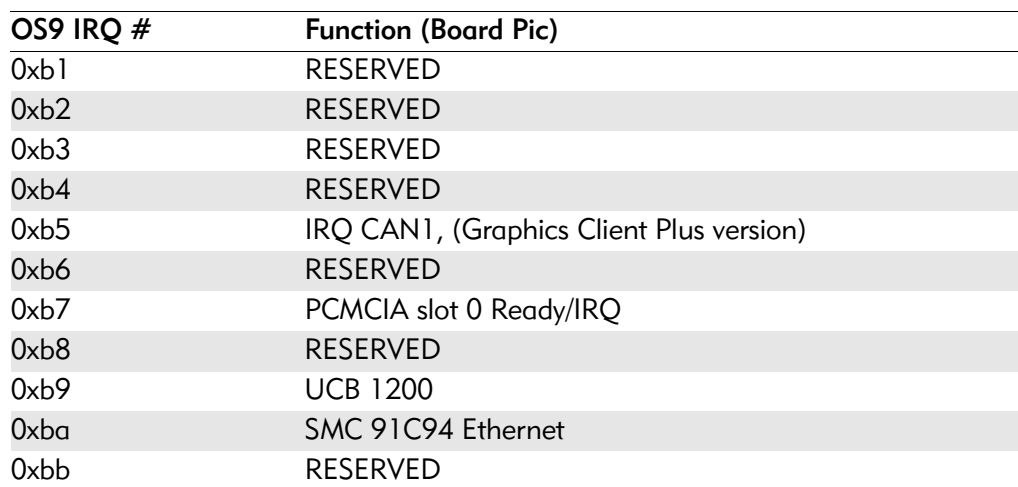

| OS9 IRQ $#$ | <b>Function (Board Pic)</b> |  |
|-------------|-----------------------------|--|
| 0xbc        | <b>PCMCIA Card A detect</b> |  |
| 0xbd        | <b>RESERVED</b>             |  |
| 0xbe        | <b>Board Switch</b>         |  |
| 0xbf        | <b>IRO SSP</b>              |  |
| $0x$ c $0$  | IRQ BAT FAULT               |  |

Table 2-3.

#### <span id="page-29-0"></span>Fast Interrupt Vector (0x7)

The ARM4 defined fast interrupt (FIQ) mapped to vector 0x7 is handled differently by the OS-9 interrupt code and can not be used as freely as the external interrupt mapped to vector 0x6. To make fast interrupts as quick as possible for extremely time critical code, no context information is saved on exception and FIQs are never masked. This requires any exception handler to save and restore its necessary context if the FIQ mechanism is to be used. This requirement means that a FIQ handler's entry and exit points must be in assembly, as the C compiler will make assumptions about context. In addition, no system calls are possible unless a full C ABI context save has been done first. The OS-9 IRQ code for the SA11X0 has assigned all interrupts as normal external interrupts and the user must re-define a source as an FIQ to make use of this feature.

#### <span id="page-29-1"></span>GPIO Usage

[Table 2-4](#page-29-2) shows GPIO usage of the target board in an OS-9 system.

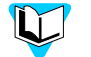

See the ADS *GraphicsClient User's Manual* or *Graphics Client Plus User's Manual* for available alternate pin functions.

<span id="page-29-2"></span>

| <b>GPIO</b>       | <b>Signal Name</b> | <b>Direct</b> | <b>Description</b>                                         |
|-------------------|--------------------|---------------|------------------------------------------------------------|
| GPIO0             | /IRQ               | Input         | Falling edge interrupt from external<br>peripheral         |
| GPIO1             | SWITCH             | Input         | External signal to wake processor up during<br>sleep mode. |
| GPIO <sub>2</sub> | GREEN3             | Output        | LCD Green bit $3$ in 16 bit color mode=20                  |
| GPIO <sub>3</sub> | GREEN4             | Output        | LCD Green bit 4 in 16 bit color mode                       |
| GPIO4             | GREEN5             | Output        | LCD Green bit 5 in 16 bit color mode                       |
| GPIO <sub>5</sub> | RED0               | Output        | LCD Red bit 0 in 16 bit color mode                         |
| GPIO <sub>6</sub> | RED1               | Output        | LCD Red bit 1 in 16 bit color mode                         |
| GPIO7             | RED <sub>2</sub>   | Output        | LCD Red bit 2 in 16 bit color mode                         |
| GPIO <sub>8</sub> | RED3               | Output        | LCD Red bit 3 in 16 bit color mode                         |
| GPIO <sub>9</sub> | RED4               | Output        | LCD Red bit 4 in 16 bit color mode                         |
| GPIO10            | SSP TXD            | Output        | <b>SSP Port transmit</b>                                   |

Table 2-4.

| <b>GPIO</b>        | <b>Signal Name</b> | <b>Direct</b> | <b>Description</b>                       |
|--------------------|--------------------|---------------|------------------------------------------|
| GPIO11             | SSP_RXD            | Input         | <b>SSP Port Receive</b>                  |
| GPIO12             | SSP SCLK           | Output        | <b>SSP Port Clock</b>                    |
| GPIO13             | SSP SFRM           | Output        | <b>SSP Port Frame</b>                    |
| GPIO14             | CTS1               | Input         | CTS SA1100 uart 1<br>(not needed)        |
| GPIO15             | RTS1               | Output        | RTS SA1100 uart 1<br>(not needed)        |
| GPIO16             | CTS2               | Input         | <b>CTS SA1100 uart 2</b><br>(not needed) |
| GPIO17             | RTS2               | Output        | RTS SA1100 uart 2<br>(not needed)        |
| GPIO18             | CTS3               | Input         | CTS SA1100 uart 3<br>(not needed)        |
| GPIO19             | RTS3               | Output        | RTS SA11X0 uart 3<br>(not needed)        |
| GPIO <sub>20</sub> | LED0               | Output        | SMD LED D3 on board                      |
| GPIO21             | LED1               | Output        | SMD LED D2 on board                      |
| GPIO22             | LED <sub>2</sub>   | Output        | SMD LED D1 on board                      |
| GPIO23             | IRDA ON            | Output        | 0 IRDA On, 1 IRDA Off                    |
| GPIO24             | LED4/PNL ENA       | In/Out        | External GPIO on J7, P38, Panel Enable   |
| GPIO <sub>25</sub> | LED5               | In/Out        | External GPIO on J7, P36                 |
| GPIO <sub>26</sub> | LED6               | In/Out        | External GPIO on J7, P34                 |
| GPIO27             | LED7               | In/Out        | External GPIO on J7, P32                 |

Table 2-4. (Continued)

#### <span id="page-30-0"></span>GPIO Interrupt Polarity

When GPIO's are used as interrupt sources, the \_PIC\_ENABLE() function will set default polarity to rising edge (GRER) along with enabling the interrupt at the SA11X0 PIC. If falling edge is required, software must assert the appropriate bit in the GFER and negate the corresponding bit in the GRER.

#### <span id="page-30-1"></span>Port Specific Utilities

The following port specific utilities are included:

- pcmcia
- pflash
- touch cal
- ucbtouch

#### <span id="page-31-0"></span>pcmcia

#### Syntax

pcmcia [<opts>]

#### **Options**

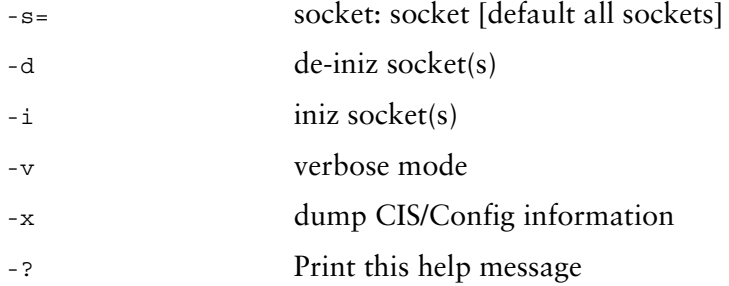

#### Description

pcmcia provides the ability to initilize or deinitilize a PCMCIA card after the system has booted. It also displays a PCMCIA card's CIS structure.

#### Example

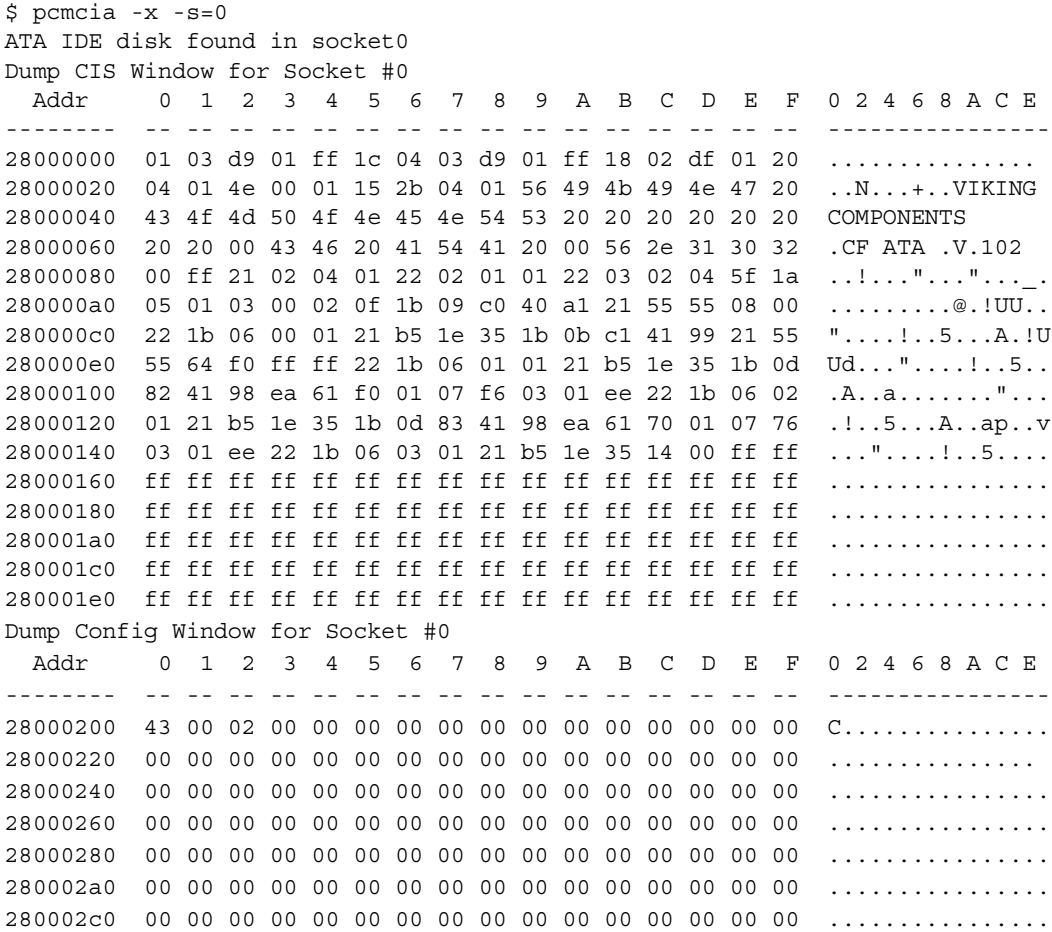

280002e0 00 00 00 00 00 00 00 00 00 00 00 00 00 00 00 00 ................ 28000300 00 00 00 00 00 00 00 00 00 00 00 00 00 00 00 00 ................ 28000320 00 00 00 00 00 00 00 00 00 00 00 00 00 00 00 00 ................ 28000340 00 00 00 00 00 00 00 00 00 00 00 00 00 00 00 00 ................ 28000360 00 00 00 00 00 00 00 00 00 00 00 00 00 00 00 00 ................ 28000380 00 00 00 00 00 00 00 00 00 00 00 00 00 00 00 00 ................ 280003a0 00 00 00 00 00 00 00 00 00 00 00 00 00 00 00 00 ................ 280003c0 00 00 00 00 00 00 00 00 00 00 00 00 00 00 00 00 ................ 280003e0 00 00 00 00 00 00 00 00 00 00 00 00 00 00 00 00 ................

#### <span id="page-33-0"></span>pflash

#### Syntax

pflash [options]

#### **Options**

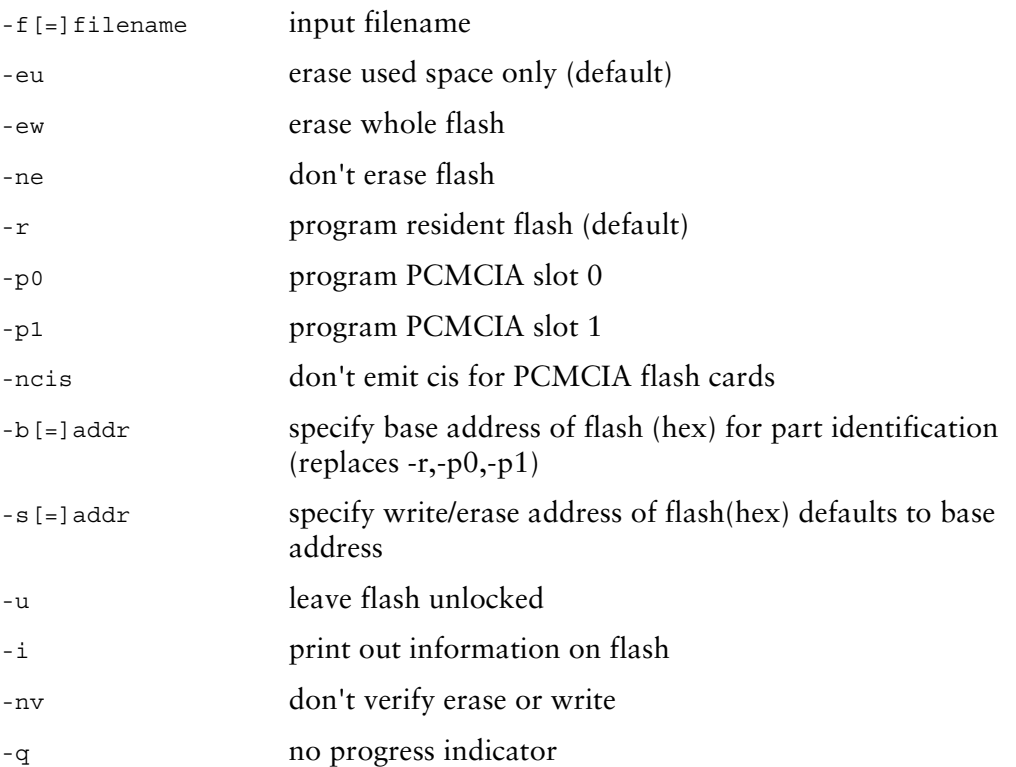

#### Description

The pflash utility allows the programming of Intel Strata Flash parts. The primary use will be in the burning of the OS-9 ROM image into the on-board flash parts at U25/U26. This allows for booting using the lr/bo booters and allows for booting with out a PCMCIA card. The pflash utility also can be used to burn OS-9 ROM images into Intel Value Series PCMCIA cards, which internally use StrataFlash parts. This allows for booting using a PCMCIA slot and the f0 booter.

#### Example

In this example an OS-9 ROM image was built and placed on an ATA PCMCIA card. After booting using the PCMCIA card, the image can be burned into the onboard Flash.

```
$ pflash -f=/mhc1/os9kboot
Unlocking Device
Erasing
Programming
Locking Device
$
<<< Reset the Board via SW1 >>>
OS-9 Bootstrap for the ARM (Edition 65)
ATA IDE disk found in socket 00
Now trying to Override autobooters.
Press the spacebar for a booter menu
BOOTING PROCEDURES AVAILABLE ---------- <INPUT>
Boot embedded OS-9 in-place ----------- <bo>
Copy embedded OS-9 to RAM and boot ---- <lr>
Boot from PCMCIA-0 IDE ---------------- <ide0>
Restart the System -------------------- <q>
Select a boot method from the above menu: lr
Now searching memory ($08000000 - $08ffffff) for an OS-9000 Kernel...
An OS-9 kernel was found at $08000000
A valid OS-9 bootfile was found.
$
```
#### <span id="page-35-0"></span>touch\_cal

#### Syntax

touch\_cal <options>

#### **Options**

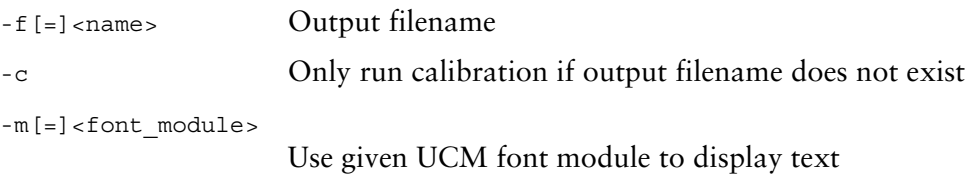

#### Description

The touch\_cal utility will present a text message on the LCD screen as well as points for the user to press. After the points are pressed, the protocol module mp\_ucb1200 will be updated with the new calibration information.

#### Example

\$ touch\_cal Found touch screen device '/ucb\_touch/mp\_ucb1200'

#### <span id="page-36-0"></span>ucbtouch

#### Syntax

ucbtouch <>

#### Description

The ucbtouch utility prints the raw x,y and pressure values at a set sample rate.

Press the touch screen and observe the output on your console. The utility is helpful in determining whether your touch screen is connected properly.

#### Example

\$ ucbtouch

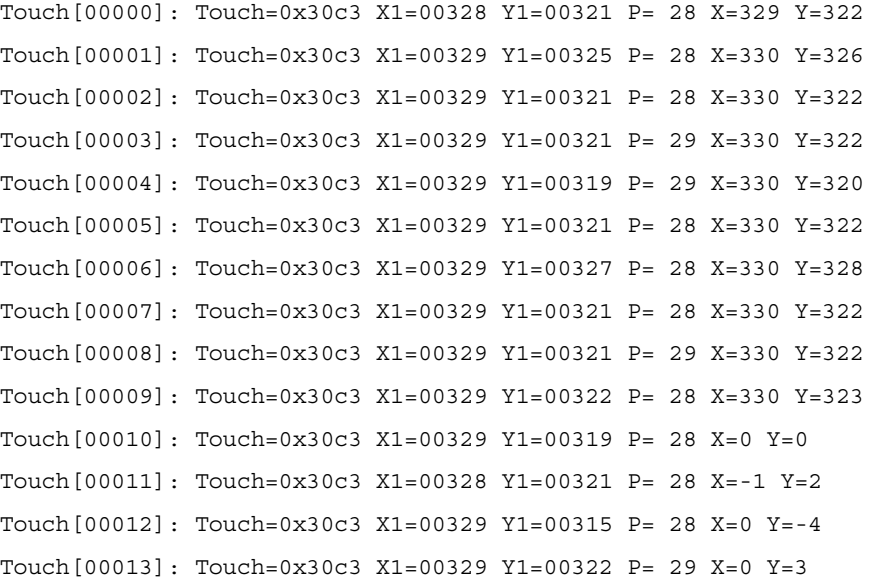

# **A Board-Specific Modules**

<span id="page-38-0"></span>This chapter describes the modules specifically written for the target board.

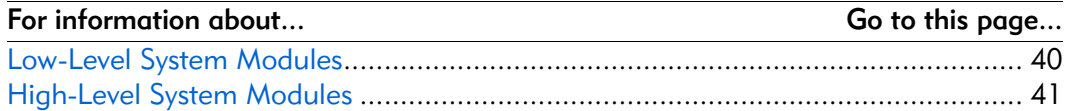

#### <span id="page-39-0"></span>Low-Level System Modules

For a complete list of OS-9 modules common to all boards, refer to the *OS-9 Device Descriptor and Configuration Module Reference* manual.

The following low-level system modules are tailored specifically for the ADS SA1100 GraphicsClient and ADS SA1110 GraphicsClient Plus platforms. The functionality of these modules can be altered through changes to the configuration data module (cnfgdata). [Table A-1](#page-39-1) provides a list and brief description of the modules.

These modules can be found in the following directory:

<span id="page-39-1"></span>MWOS/OS9000/ARMV4/PORTS/GRAPHICSCLIENT/CMDS/BOOTOBJS/ROM

| <b>Module Name</b> | Description                                                     |
|--------------------|-----------------------------------------------------------------|
| cnfgdata           | Contains the low-level configuration data.                      |
| cnfgfunc           | Provides access services to cnfgdata data.                      |
| commcnfq           | Inits communication port defined in cnfgdata.                   |
| conscnfq           | Inits console port defined in cnfgdata.                         |
| ide                | IDE boot support module. PCMCIA compatible.                     |
| io1100             | Provides polled serial driver support for the low-level system. |
| <i>llcis</i>       | Inits the PCMCIA interface including cards.                     |
| lle509             | Provides low-level ethernet services via 3COM PCMCIA card.      |
| portmenu           | Inits booters defined in the enfiguata.                         |
| romcore            | Board specific initialization code.                             |
| splash             | Provides way to init LCD screen with a compressed image.        |
| tmr1 1100          | Provides low-level timer services via time base register.       |
| usedebug           | Inits low-level debug interface to RomBug, SNDP, or none.       |

Table A-1. Board-Specific Low-Level System Modules

The following low-level system modules provide generic services for OS9000 Modular ROM. [Table A-2](#page-40-1) provides a list and brief description of the modules.

These modules can be found in the following directory:

MWOS/OS9000/ARMV3/CMDS/BOOTOBJS/ROM

<span id="page-40-1"></span>

| <b>Module Name</b> | <b>Description</b>                                                   |
|--------------------|----------------------------------------------------------------------|
| bootsys            | Booter registration service module.                                  |
| console            | Provides console services.                                           |
| dbgentry           | Inits debugger entry point for system use.                           |
| dbgserve           | Provides debugger services.                                          |
| excption           | Provides low-level exception services.                               |
| fdman              | OS-9 RBF file system ROM-based service                               |
| flshcach           | Provides low-level cache management services.                        |
| hlproto            | Provides user level code access to protoman.                         |
| llbootp            | Booter which provides bootp services.                                |
| llip               | Provides low-level IP services.                                      |
| llslip             | Provides low-level SLIP services.                                    |
| lltcp              | Provides low-level TCP services.                                     |
| lludp              | Provides low-level UDP services.                                     |
| <b>llkermit</b>    | Booter which uses kermit protocol.                                   |
| notify             | Provides state change information for use with LL and HL<br>drivers. |
| override           | Booter which allows choice between menu and auto booters.            |
| parser             | Provides argument parsing services.                                  |
| pcman              | Booter which reads MS-DOS file system.                               |
| protoman           | Protocol management module.                                          |
| restart            | Booter which cause a soft reboot of system.                          |
| romboot            | Booter which allows booting from ROM.                                |
| rombreak           | Booter which calls the installed debugger.                           |
| rombug             | Low-level system debugger.                                           |
| sndp               | Provides low-level system debug protocol.                            |
| srecord            | Booter which accepts S-Records.                                      |
| swtimer            | Provides timer services via software loops.                          |

Table A-2. Generic Services Low-Level System Modules

#### <span id="page-40-0"></span>High-Level System Modules

The following OS-9 system modules are tailored specifically for the ADS SA1100 GraphicsClient and ADS SA1110 GraphicsClient Plus boards and peripherals. Unless otherwise specified, each module is located in a file of the same name in the following directory:

MWOS/OS9000/ARMV4/PORTS/GRAPHICSCLIENT/CMDS/BOOTOBJS

#### <span id="page-41-0"></span>CPU Support Modules

These files are located in the following directory:

MWOS/OS9000/ARMV4/CMDS/BOOTOBJS

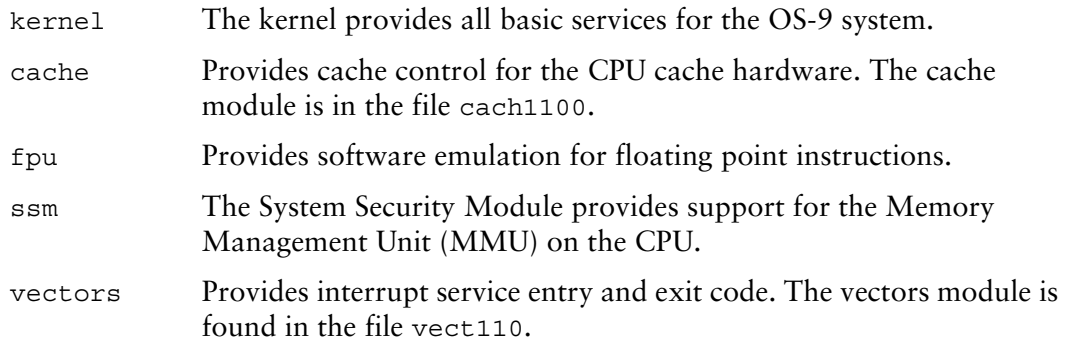

#### <span id="page-41-1"></span>System Configuration Modules

These files are located in the following directory:

MWOS/OS9000/ARMV4/PORTS/GRAPHICSCLIENT/CMDS/BOOTOBJS/INITS

init Descriptor module with high level system initialization information.

nodisk Same as init, but used in a diskless system.

#### <span id="page-41-2"></span>Interrupt Controller Support

This module provides extensions to the vectors module by mapping the single interrupt generated by an interrupt controller into a range of pseudo vectors, which are recognized by OS-9 as extensions to the base CPU exception vectors.

The mappings are described in Chapter 1.

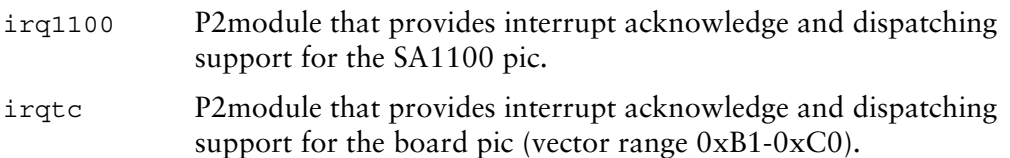

#### <span id="page-41-3"></span>Real Time Clock

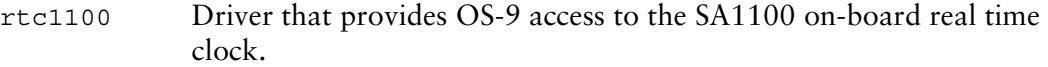

#### <span id="page-41-4"></span>**Ticker**

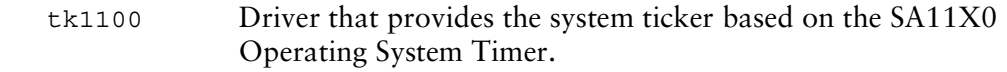

#### <span id="page-41-5"></span>Abort Handler

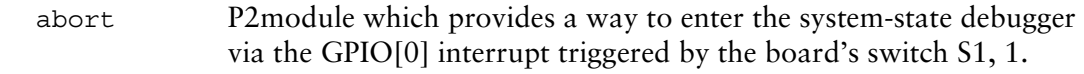

#### <span id="page-42-0"></span>Generic IO Support Modules (File Managers)

These files are located in the following directory:

MWOS/OS9000/ARMV3/CMDS/BOOTOBJS

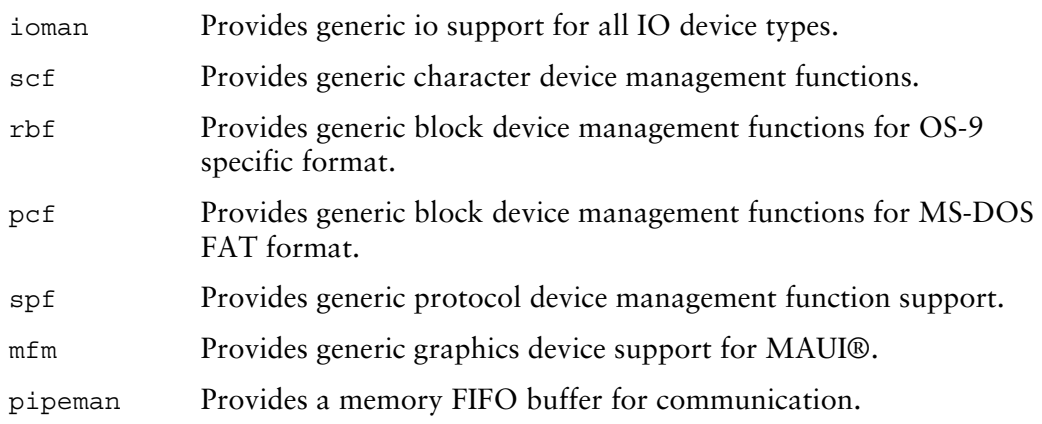

#### <span id="page-42-1"></span>Pipe Descriptor

This file is located in the following directory:

MWOS/OS9000/ARMV4/PORTS/GRAPHICSCLIENT/CMDS/BOOTOBJS/DESC

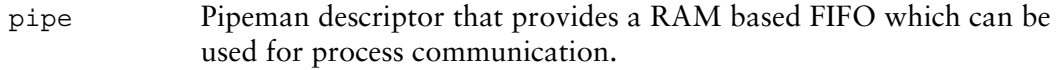

#### <span id="page-42-2"></span>RAM Disk Support

ram RBF driver which provides a RAM based virtual block device.

#### <span id="page-42-3"></span>Descriptors for Use with RAM

These files are located in the following directory:

MWOS/OS9000/ARMV4/PORTS/GRAPHICSCLIENT/CMDS/BOOTOBJS/DESC/RAM

- r0 RBF descriptor which provides access to a ram disk.
- r0.dd Same as r0 except with module name dd (for use as the default device).

#### <span id="page-43-0"></span>Serial and Console Devices

sc1100 SCF driver which provides serial support the SA11X0's SP1 and SP3 ports when configured as UARTS.

#### <span id="page-43-1"></span>Descriptors for Use with sc1100

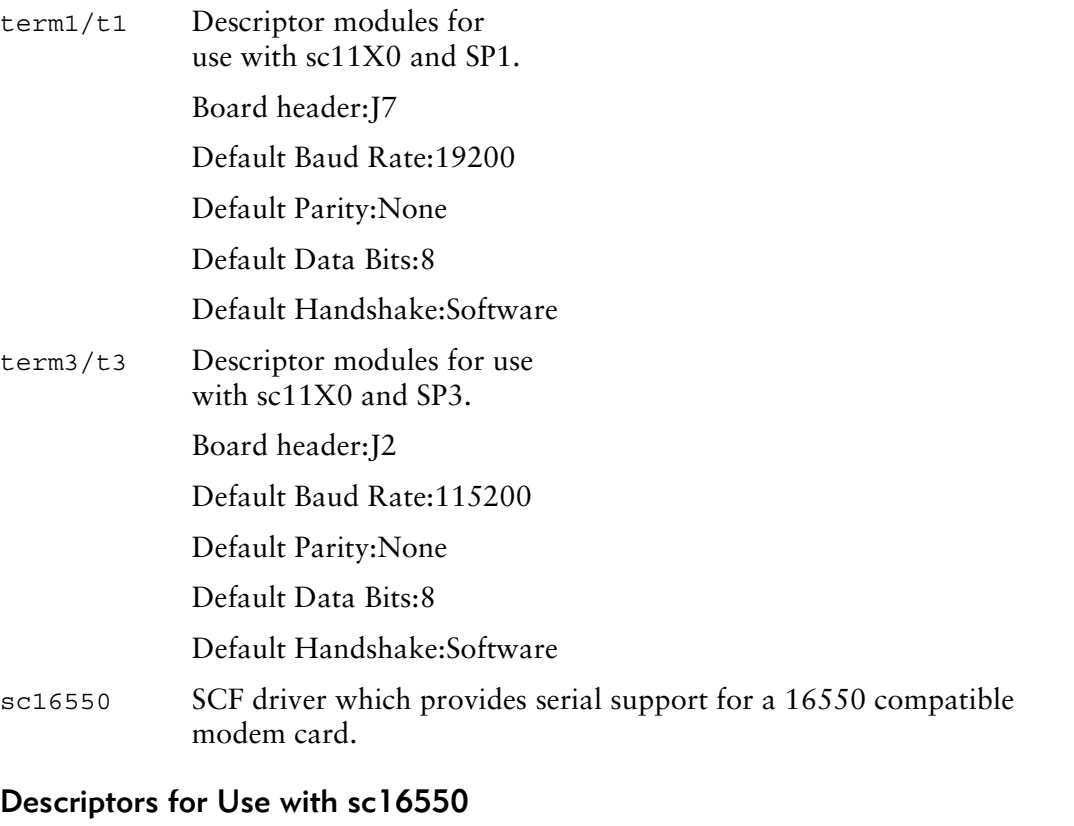

- <span id="page-43-2"></span>t0m Descriptor modules for use with the external PCMCIA card
- sc16550 Board header: [11 PCMCIA slot
	- Default Baud Rate:9600
	- Default Parity: None
	- Default Data Bits:8
	- Default Handshake:Software

#### <span id="page-43-3"></span>Descriptors for Use with scllio

vcons/term Descriptor modules for use with scllio in conjunction with a low-level serial driver. Port configuration and set up follows what is configured in cnfgdata for the console port. It is possible for scllio to communicate with a true low-level serial device driver like io1100, or with an emulated serial interface provided by iovcons. See the OEM manual for more information.

#### <span id="page-44-0"></span>PCMCIA Support for IDE Type Devices

rb1003 RBF/PCF driver that provides driver support for IDE/EIDE devices. This driver is used to provide disk support for PCMCIA ATA FLASH.

#### <span id="page-44-1"></span>Descriptors for Use with rb1003

hc1/hc1fmt and hc1.ddRBF Descriptor modules for use\ with PCMCIA slot #0

Board header:J11

hc1fmt:format enabled

hc1.dd:module name of dd

mhc1/mhc1.ddPCF Descriptor modules for use with PCMCIA

slot #0

Board header:J11

mhc1.dd:module name of dd

#### <span id="page-44-2"></span>PCMCIA Support for 3COM Ethernet Card

These files are located in the following directory:

MWOS/OS9000/ARMV4/PORTS/GRAPHICSCLIENT/CMDS/BOOTOBJS/SPF

spe509 pcm SPF driver to support ethernet for a 3COM EtherLink III PCMCIA card.

#### <span id="page-44-3"></span>Descriptors for Use with spe509\_pcm

spe30 SPF descriptor module for use with PCMCIA slot #0 (J11)

#### <span id="page-44-4"></span>Network Configuration Modules

inetdb/inetdb2/rpcdb

#### <span id="page-44-5"></span>SMC91C94 Ethernet Support

These files are located in the following directory:

MWOS/OS9000/ARMV4/PORTS/GRAPHICSCLIENT/CMDS/BOOTOBJS/SPF

sp91c94 SPF driver to support ethernet for the SMC91C94 chip.

#### <span id="page-44-6"></span>Descriptor for Use with sp91c94

spsm0 SPF descriptor module for use with SMC91C94 at J9.

#### <span id="page-44-7"></span>Network Configuration Modules

inetdb/inetdb2/rpcdb

#### <span id="page-45-0"></span>UCB1200 Support Modulesu

These files are located in the following directory:

MWOS/OS9000/ARMV4/PORTS/GRAPHICSCLIENT/CMDS/BOOTOBJS/SPF

spucb1200 SPF driver that supports the on-board Phillips UCB1200 chip. This device communicates to the SA11X0 over SP4 using MCP. The spucb1200 will work with UCB1100, UCB1200, and UCB1300 devices.

#### <span id="page-45-1"></span>Descriptors for Use with spucb1200

- ucb SPF descriptor module that provides access to UCB1200.
- ucb touch SPF descriptor module used with the touch screen.

#### <span id="page-45-2"></span>Maui Graphical Support Modules

These files are located in the following directory:

MWOS/OS9000/ARMV4/PORTS/GRAPHICSCLIENT/CMDS/BOOTOBJS/MAUI

gx\_sa1100 MFM MAUI driver module with support for the board's LCD panel.

#### <span id="page-45-3"></span>Descriptors for Use with gx\_sa1100

gfx MFM MAUI descriptor module for the board's LCD.

sd\_ucb 1200 MFM MAUI driver module that provides PCM/mu-law sound support via the ucb1200.

#### <span id="page-45-4"></span>Descriptors for Use with sd\_ucb1200

snd MFM MAUI descriptor module for UCB1200 sound functions.

#### <span id="page-45-5"></span>MAUI Configuration Modules

- cdb MAUI configuration data base module.
- cdb\_ptr Serial mouse configuration data base module.
- cdb touch Touch screen configuration data base module.

#### <span id="page-45-6"></span>MAUI Protocol Modules

- mp\_kybrd Keyboard protocol module
- mp\_msptr Serial mouse protocol module.
- mp\_ucb1200 ucb1200 protocol module.

# <span id="page-46-0"></span>**B MAUI Driver Descriptions**

This chapter provides MAUI driver descriptions. It includes the following sections:

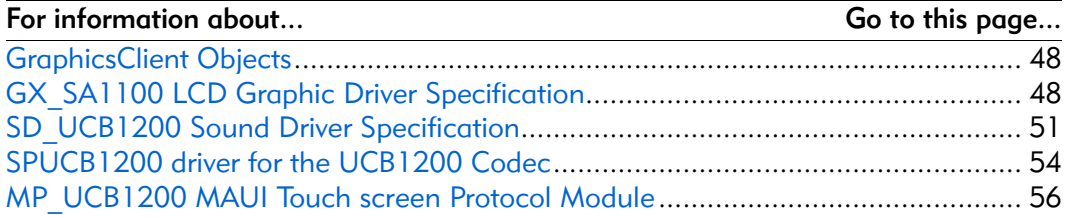

#### <span id="page-47-0"></span>GraphicsClient Objects

This package provides object-level support for the Intel GraphicsClient reference board. The port directory is at the following location:

MWOS/OS9000/ARMV4/PORTS/GRAPHICSCLIENT

#### <span id="page-47-1"></span>MAUI objects

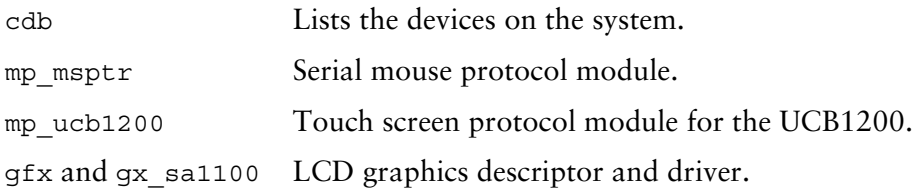

#### <span id="page-47-2"></span>GX SA1100 LCD Graphic Driver Specification

This section describes the hardware specification of the StrongARM SA11X0 LCD driver (named gx\_sa1100) and descriptor (named gfx). The hardware sub-type defines the board configuration. This specification should be used with the MAUI Graphics Device API.

#### <span id="page-47-3"></span>Board Ports

This driver is used in the following example board StrongArm ports.

The GraphicsClient board uses a Sharp LQ64D341 18 bpp color (16 used), TFT, with a resolution of 640x480 single panel. This panel is connected to the GraphicsClient with one of several possible cables:

- 8 bpp most common to date
- RGB 565 next most common
- RGB 655
- RGB 556

The GraphicsClient board can support an LCD panel, but does not typically ship with one. For this reason the GraphicsClient port does not build this driver. If the user did connect a LCD panel to this board, simply copy the makefiles from one of the other ports into the GraphicsClient port.

#### <span id="page-48-0"></span>Device Capabilities

Information about the hardware capabilities is determined by calling gfx get dev cap(). The hardware sub-type defines the board configuration. This function returns a data structure formatted as shown in [Table B-1.](#page-48-2) See GFX DEV CAP for more information about this data structure.

<span id="page-48-2"></span>

| <b>Member Name</b> | <b>Description</b>                           | Value                                                                       |
|--------------------|----------------------------------------------|-----------------------------------------------------------------------------|
| hw type            | Hardware type (embedded in driver)           | <b>SA1100 LCD</b><br>Controller                                             |
| hw subtype         | Hardware subtype (embedded in<br>descriptor) | Graphicsclient 8 bit<br>color LCD, or<br>GraphicsClient 16 bit<br>color LCD |
| sup vpmix          | Supports viewport mixing                     | <b>FALSE</b>                                                                |
| sup extvid         | Supports external video as a backup          | <b>FALSE</b>                                                                |
| sup bkcol          | Supports background color                    | <b>FALSE</b>                                                                |
| sup vptrans        | Supports viewport transparency               | <b>FALSE</b>                                                                |
| sup vpinten        | Supports viewport intensity                  | <b>FALSE</b>                                                                |
| sup sync           | Supports retrace synchronization             | <b>FALSE</b>                                                                |
| num res            | Number of display resolutions                |                                                                             |
| res info           | Array of display resolution information      | See Display<br><b>Resolution table</b>                                      |
| dac depth          | Depth of the DAC in bits                     | 12                                                                          |
| num cm             | Number of coding methods                     |                                                                             |
| cm info            | Array of coding method information           | See Coding Methods<br>table                                                 |
| sup viddecode      | Supports video decoding into a drawmap       | <b>FALSE</b>                                                                |

Table B-1. gfx\_get\_dev\_cap() Data Structure

#### <span id="page-48-1"></span>Display Resolution

The display resolution is configured by the descriptor and can be changed to support LCD panels of different sizes. The driver is only designed to support one resolution at a time. That resolution is specified by the descriptor. Modify the DEFAULT RES macro in mfm desc.h to change the resolution. If you change the resolution, you must also change all of the LCD timing fields as well.

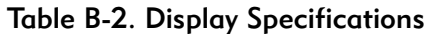

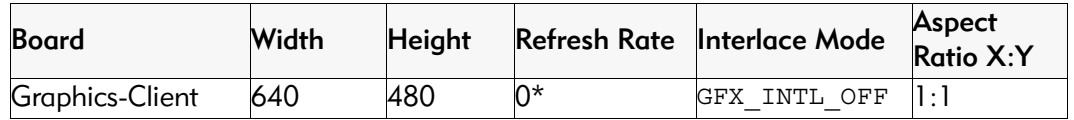

\*Refresh rate is determined by timing specified in descriptor. The devcap is not automatically update to reflect this.

#### <span id="page-49-0"></span>Coding Methods

The coding method is also configured by the descriptor and can be changed to support b/w and color LCD panels. The coding method can be selected in the descriptor by simply specifying the coding method in the DEFAULT\_CM macro in mfm\_desc.h.

This driver was verified on the GraphicsClient with both a 8-bit and 565 cables. The maximal coding method supported by SA11X0 LCD Controller is 16 bpp.

| <b>Board</b>                                          | <b>Coding Method</b>                                 | <b>CLUT-</b><br><b>Based</b> | X,Y<br><b>Multipliers</b> | <b>Palette Color Types</b> |
|-------------------------------------------------------|------------------------------------------------------|------------------------------|---------------------------|----------------------------|
| Graphics-<br><b>Client</b><br>$(8-bit cable)$         | GFX CM 8BIT                                          | <b>TRUE</b>                  | 1,1                       | GFX COLOR RGB              |
| Graphics-<br>Client<br>$(16 - bit cable)$             | <b>GFX CM 565</b><br><b>GFX CM 655</b><br>GFX CM 556 | <b>FALSE</b>                 | 1,1                       | <b>NA</b>                  |
| No current<br>hardware<br>implementation<br>available | GFX CM 4BIT                                          | <b>TRUE</b>                  | 1,1                       | GFX COLOR RGB              |

Table B-3. Coding Method Description

#### <span id="page-49-1"></span>Viewport Complexity

The driver supports one active viewport at a time. The application can create multiple viewports and stack them. The viewport must be aligned with, and the same size as the display. Display drawmaps must be the same size as the viewport.

#### <span id="page-49-2"></span>Memory

Applications are expected to request graphics memory from the driver. The driver allocates memory from the system as needed. It requests this memory from color 0x80. This memory (specified in the init module) is located at the bottom of 16 MB DRAM address space and is marked as non-cached.

#### <span id="page-49-3"></span>Location

This driver's source is located in the following directory:

SRC/DPIO/MFM/DRVR/GX\_SA1100

This driver's makefiles are located in the following directory:

OS9000/ARMV4/PORTS/GRAPHICSCLIENT/MAUI/GX\_SA1100

This directory contains the makefiles and descriptor header file to build the descriptor(s) and driver(s) (not all packages include driver source) for the StrongARM reference platform.

This directory contains:

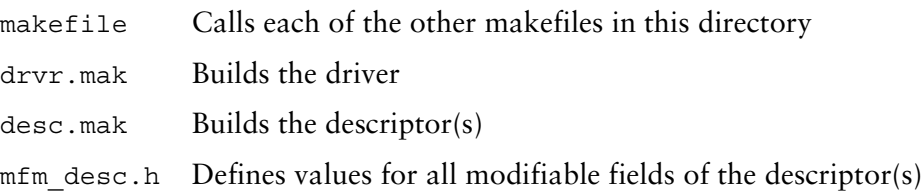

#### <span id="page-50-0"></span>Build the Driver

The driver source is located in SRC/DPIO/MFM/DRVR/GX\_SA1100. To build the driver, use the following commands:

cd OS9000/ARMV4/PORTS/GRAPHICSCLIENT/MAUI/GX\_SA1100

os9make -f drvr.mak

#### <span id="page-50-1"></span>Build the Descriptor

To build a new descriptor, modify mfm\_desc.h, and use the following commands to compile:

cd OS9000/ARMV4/PORTS/GRAPHICSCLIENT/MAUI/GX\_SA1100

os9make -f desc.mak

To build both the driver and the descriptor you can specify os9make with no parameters.

#### <span id="page-50-2"></span>SD UCB1200 Sound Driver Specification

This section describes the hardware specifications for the Philips UCB1200 driver sd\_ucb1200. The hardware sub-type defines the board configuration. This specification should be used in conjunction with the MAUI Sound Driver Interface.

This driver works in conjunction with the spucb1200 driver.

#### <span id="page-50-3"></span>Device Capabilities

Information about the hardware capabilities is determined by calling  $\sigma$ s qs snd devcap(). This function returns a data structure formatted as in the following table. See SND DEV CAP for more information about this data structure.

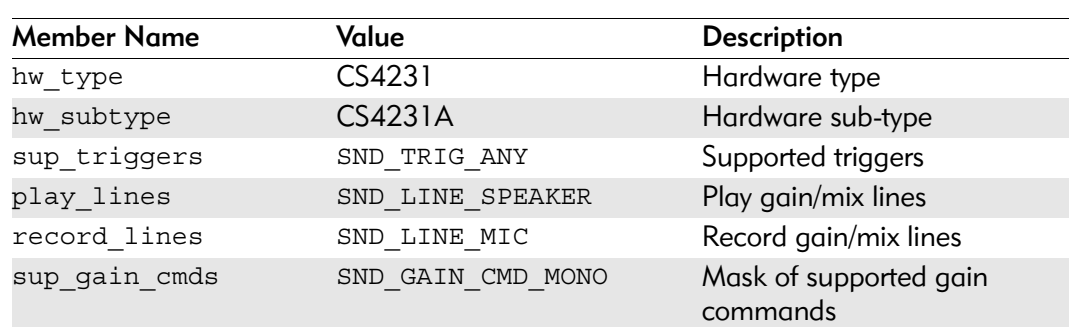

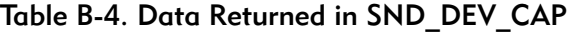

| <b>Member Name</b> | Value                                | <b>Description</b>                |
|--------------------|--------------------------------------|-----------------------------------|
| num gain caps      | 2                                    | Number of SND GAIN CAPS           |
| gain_caps          | See Gain Capabilities Array          | Pointer to SND GAIN CAP<br>array  |
| num rates          | 30                                   | Number of sample rates            |
| sample rates       | See Sample Rates                     | Pointer to sample rate array      |
| num chan info      |                                      | Number of channel info<br>entries |
| channel info       | See Number of Channels               | Pointer to channel info array     |
| num cm             | 3                                    | Number of coding methods          |
| cm info            | See Encoding and Decoding<br>Formats | Pointer to coding method<br>array |

Table B-4. Data Returned in SND\_DEV\_CAP (Continued)

#### <span id="page-51-0"></span>Gain Capabilities Array

The following tables show the various gain capabilities for the Philips UCB1200. This information is pointed to by the gain\_cap member of the SND\_DEV\_CAP data structure. Refer to SND\_GAIN\_CAP for more information about this data structure. This driver allows control of following individual physical gain controls:

Table B-5. Individual Gain Controls

|              | SND LINE SPEAKER | Output Attenuation |
|--------------|------------------|--------------------|
| SND LINE MIC |                  | Microphone Gain    |

The following tables detail the various individual gain capabilities:

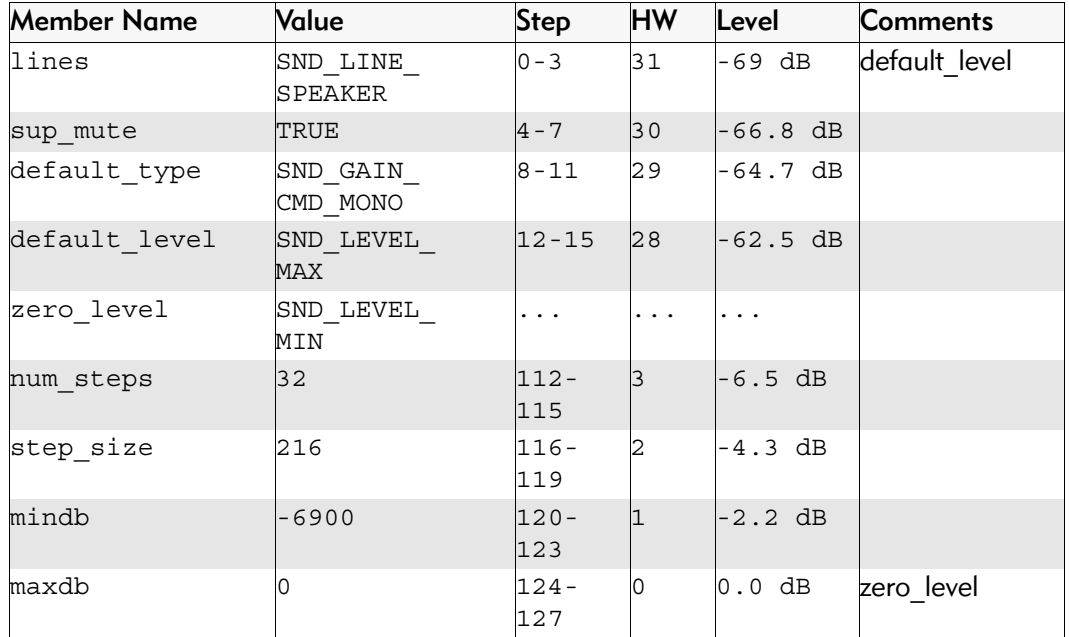

#### Table B-6. Speaker Gain Enable

| <b>Member Name</b> | Value                   | <b>Step</b>    | <b>HW</b>  | Level      | <b>Comments</b> |
|--------------------|-------------------------|----------------|------------|------------|-----------------|
| lines              | SND LINE<br>MIC         | $0 - 3$        | lo         | $0$ dB     | zero level      |
| sup_mute           | FALSE                   | $4 - 7$        | 1          | 0.7 dB     |                 |
| default type       | SND GAIN<br>CMD MONO    | .              | .          | .          |                 |
| default level      | $SND$ LEVEL MAX $64-67$ |                | 16         | 11.3<br>dВ | default level   |
| zero level         | SND LEVEL MIN           | $\cdots$       | $\ddots$ . | $\cdots$   | .               |
| num steps          | 32                      | $112 -$<br>115 |            | 20.4<br>dВ |                 |
| step size          | 70                      | $116 -$<br>119 | 29         | 21.1<br>dВ |                 |
| mindb              | 0                       | $120 -$<br>123 | 30         | 21.8<br>dВ |                 |
| maxdb              | 2250                    | $124 -$<br>127 | 31         | 22.5<br>dВ |                 |

Table B-7. Mic Gain Enable

#### <span id="page-52-0"></span>Sample Rates

Following is an abbreviated list of the supported sample rates for the UCB1200. Below is a formula to derive valid sample rates:

sample rate =  $11981000/(32 * i)$ , where  $8 < i < 128$ 

This information is pointed to by the sample rates member of the SND DEV CAP data structure.

| 2948  | 3941  | 4926  | 5942  | 6933  |  |
|-------|-------|-------|-------|-------|--|
| 7966  | 8914  | 9852  | 10697 | 11700 |  |
| 12910 | 13866 | 14976 | 15600 | 17828 |  |
| 18720 | 19705 | 20800 | 22023 | 23400 |  |
| 24960 | 26743 | 28800 | 31200 | 34036 |  |
| 37440 | 41600 | 46801 | 53486 | 62401 |  |

Table B-8. Sample Rate (Hz)

#### <span id="page-52-1"></span>Number of Channels

The following table shows the different supported number of channels for the Philips UCB1200. The first entry in the table is the default number of channels. This information is pointed to by the channel\_info member of the SND\_DEV\_CAP data structure.

Table B-9. Number of Channels

| <b>Channels</b> | <b>Description</b> |
|-----------------|--------------------|
|                 | Mono               |

#### <span id="page-53-0"></span>Encoding and Decoding Formats

The following table shows the supported encoding and decoding formats for the Philips UCB1200. The first entry in the table is the default format. This information is pointed to by the cm\_info member of the SND\_DEV\_CAP data structure.

| <b>Coding Method</b>                   | Sample<br>Size | <b>Boundary</b><br>Size | <b>Description</b>                                       |
|----------------------------------------|----------------|-------------------------|----------------------------------------------------------|
| SND CM PCM ULAW                        | 8              | $\mathcal{P}$           | 8 bit u-Law commanded                                    |
| SND CM PCM SLINEAR<br>SND CM LSBYTE1ST | 16             | 4                       | 16 bit Linear (two's<br>complement)<br>little-endian     |
| SND CM PCM SLINEAR                     | 16             | 4                       | 16 bit Linear signed (two's<br>complement)<br>big-endian |

Table B-10. Encoding and Decoding Formats

#### <span id="page-53-1"></span>SPUCB1200 driver for the UCB1200 Codec

This document describes the hardware specifications for the Philips UCB1200 driver. This is an SPF driver and works with the UCB1100, UCB1200, and UCB1300.

#### <span id="page-53-2"></span>**Capabilities**

The UCB1200 is capable of controlling a microphone/speaker, input/output telecommunications lines, resistive style touch screen, and 16 General Purpose Input/Output lines. This driver currently can only control the touch screen, and general purpose input/output lines. The microphone/speaker can be controlled with a MAUI Sound driver called sd\_ucb1200. No driver has been written for the telecommunications part of the UCB1200.

#### <span id="page-53-3"></span>**Descriptors**

[Table B-11](#page-53-4) lists the UCB1200 descriptors.

<span id="page-53-4"></span>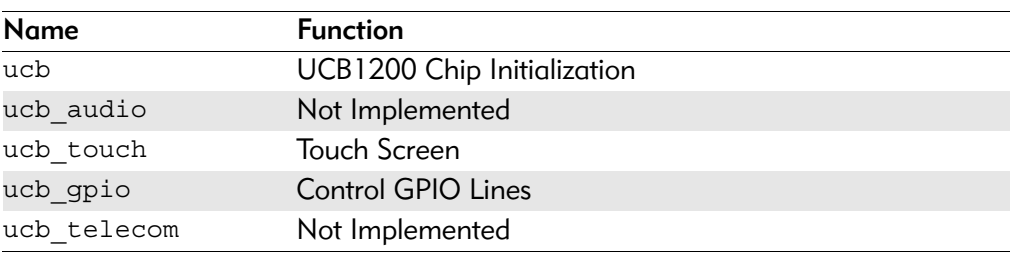

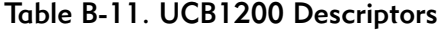

#### <span id="page-54-0"></span>UCB

Opening the /ucb device will perform basic chip initialization. Normally this is not necessary, unless another driver is written to control part of the UCB1200 functions. This is the case for audio. The MAUI Sound driver sd\_ucb1200 will open /ucb to perform chip initialization. In this way, the MAUI Sound driver play audio and this driver can control the touch screen at the same time.

#### <span id="page-54-1"></span>Audio

This portion of the driver is not implemented since the MAUI Sound driver sd\_ucb1200 already exists. sd\_ucb1200 and this driver can co-exist.

#### <span id="page-54-2"></span>Touch Screen

This portion of the driver controls the touch screen operation. When pressure is applied to the touch screen, a hardware interrupt is raised, and this driver's interrupt service routine will execute. A system state alarm, then, will fire at regular intervals to sample data from the touch screen. When pressure is removed, the alarm stops. This mechanism leaves the UCB1200 in a low power state until the user presses the touch screen. The alarm rate can be controlled in the ucb touch descriptor.

Each sample contains an x, y coordinate as well as pressure information. The data is formatted into a six byte packet as defined in the table below. Each packet contains 10 bits of x, 10 bits of y, and 8 bits of pressure information.

| Byte number | <b>Description</b>                                                                            |
|-------------|-----------------------------------------------------------------------------------------------|
| 0           | sync code - 0x80                                                                              |
|             | header:<br>bit 1: pendown<br>bit 2: penup<br>bit 3: penmove (may occur with pendown or penup) |
| 2           | bits $0.2$ : high 3 bits of x<br>bits 36: high 4 bits of pressure<br>hit 7: 0                 |
| 3           | bits $0.6$ : low 7 bits of x<br>bit $7:0$                                                     |
| 4           | bits $0.2$ : high 3 bits of y<br>bits 36: low 4 bits of pressure                              |
| 5           | bits $0.6$ : low bits of y<br>bit $7:0$                                                       |

Table B-12. Touch Screen Descriptor Data

#### <span id="page-54-3"></span>GPIO

This section of the driver has basic GPIO line control, where lines 0..9 are connected to a 7 segment display or LED. Each line can be controlled with an os write() call. (Refer to the UCBHEX program in the TEST directory.)

#### <span id="page-55-0"></span>Telecom

This portion of the driver is not implemented.

#### <span id="page-55-1"></span>Supporting Modules

Before this driver can be used, spf, sysmbuf, and mbinstall must be in memory and mbinstall must be run.

#### <span id="page-55-2"></span>MP\_UCB1200 MAUI Touch screen Protocol Module

This document describes the function of the mp\_ucb1200 protocol module, as well as a high level discussion of the touch screen driver and calibration application.

#### <span id="page-55-3"></span>**Overview**

The protocol module converts the driver raw data into a MAUI\_MSG structure. In this way, applications can remain somewhat ignorant of the details of the hardware since it deals with the MAUI Input layer. In this protocol module, the raw hardware data is converted into screen coordinates. In addition, some data filtering occurs to reduce the amount of erroneous data that the touch screen hardware can produce.

#### <span id="page-55-4"></span>Data Format

The touch screen driver sends a 6 byte packet that contains x, y, and pressure information. The exact format of this packet is described in the spucb1200 driver.

#### <span id="page-55-5"></span>Data Filter

This protocol module filters the data coming from the hardware in an attempt to reduce erroneous data. Two methods are implemented: data point averaging and low pressure point removal. The first method will average the last two points received from the driver. The data point will lag slightly behind the current position, then, but the average will reduce erroneous data points produced by the hardware. The second method throw out data points where the pressure below a certain threshold. It seems that extremely light touches will cause the data to become erratic, although the exact pressure threshold is hardware dependent.

#### <span id="page-55-6"></span>Raw Mode

An application can put this protocol module in a "raw" mode where data points are not filtered, averaged, or converted to screen coordinates. That is, the data from the hardware is passed directly up to the application.

The application can put this protocol module in a "raw" mode by calling: inp\_set\_sim\_meth(inpdev,RAW\_MODE). After calibration, the program will need to put the protocol module back in NATIVE mode by calling: inp\_set\_sim\_meth(inpdev,DEFAULT\_SIM\_METH). There is a sample touch screen Calibration Application in the TOUCH\_CAL directory.

When the protocol module is taken out of "raw" mode, it will try to read new calibration data points from the ucb1200.dat data module. After the data is read from the module, it is no longer needed.

#### <span id="page-56-0"></span>cdb.touch

The touch screen can be registered with MAUI by loading the cdb.touch module in memory before any programs using input are started. This will specify the spucb1200 as the driver, cdb.touch as the descriptor, and mp\_ucb1200 as the protocol module.

#### <span id="page-56-1"></span>Compile Time Options

[Table B-13](#page-56-3) shows compile time options used to control the default calibration settings and also the screen size. These options can be specified with a value in the mp\_ucb1200 makefile to modify the defaults.

<span id="page-56-3"></span>

| Name                       | Purpose                                                                                                    |
|----------------------------|----------------------------------------------------------------------------------------------------|
| SCREEN WIDTH               | Screen Width in Pixels                                                                                                    |
| <b>SCREEN HEIGHT</b>       | Screen Weight in Pixels                                                                                                    |
| DEFAULT CALIBRATION X      | Left Calibration Hardware Point                                                                                                    |
| DEFAULT CALIBRATION Y      | <b>Top Calibration Hardware Point</b>                                                                                                    |
| DEFAULT CALIBRATION WIDTH  | Width of Screen In Hardware Points                                                                                                    |
| DEFAULT CALIBRATION HEIGHT | Height of Screen In Hardware Points                                                                                                    |
| JITTER THRESHOLD           | Minimum Pixel Change Required Before Points<br>are Reported to the Application.                                                                                                    |
| NUM PTS                    | This allows you to choose how many successive<br>data points to average in order to produce less<br>erroneous screen coordinate data to the<br>application. The default is 2, and valid choices are<br>1, 2, 4, 8, 16. |
| MIN PRESSURE               | Any pressure point less than this value will be<br>ignored. This is another way to reduce erroneous<br>data. This represents the 8 bit pressure value we<br>get from the driver. The default is 40.                    |

Table B-13. Compile Time Options

#### <span id="page-56-2"></span>Calibration Application

There is a sample calibration application located in the

\$(MWOS)/SRC/MAUI/MP/MP\_UCB1200/TOUCH\_CAL directory. This application, called touch cal, will present a text message on the screen as well as points for the user to press. After the points are pressed, the protocol module mp\_ucb1200 will be updated with the new calibration information.

#### <span id="page-57-0"></span>Assumptions/Dependencies

- 1. A Window Manager must be running before this application will operate.
- 2. A font module must be present to run the demo. default. fnt is the default module, or you can specify one on the command line.
- 3. touch cal will open the first CDB TYPE REMOTE device in the cdb.

#### <span id="page-57-1"></span>Command Line Options

- -f[=]<outfile>Specifies the filename of the calibration information module. This program will write the calibration information to this filename if it is specified. The file contains the calibration information as a data module, thus allowing the information to be stored on disk, nv RAM, flash, etc., for use the next time the hardware is rebooted.
- -c This option only works if -f is specified. This will cause the calibration program to run only if the filename specified with -f is not present.
- -m=<font module>Specifies the font module to use for displaying the text message on the screen.

#### <span id="page-57-2"></span>Coordination with Protocol Module

The protocol module mp\_ucb1200 and the touch screen application touch call work together to provide the calibration functionality, touch cal must first open the touch screen device, and then must set it into Raw Mode. After the user selects each calibration point, touch cal computes the average of them. These averaged hardware points (as well as the screen resolution) are then stored in a data module called ucb1200.dat. When the input device is taken out of Raw Mode, the protocol module will link to ucb1200.dat and update itself with the new calibration information.

#### <span id="page-57-3"></span>Compiling

The makefile for touch\_cal exists in the \$(PORTS)//MAUI/MP\_UCB1200/TOUCH\_CAL directory.